# TG789vac Xtream 35b Guida all'installazione e all'uso

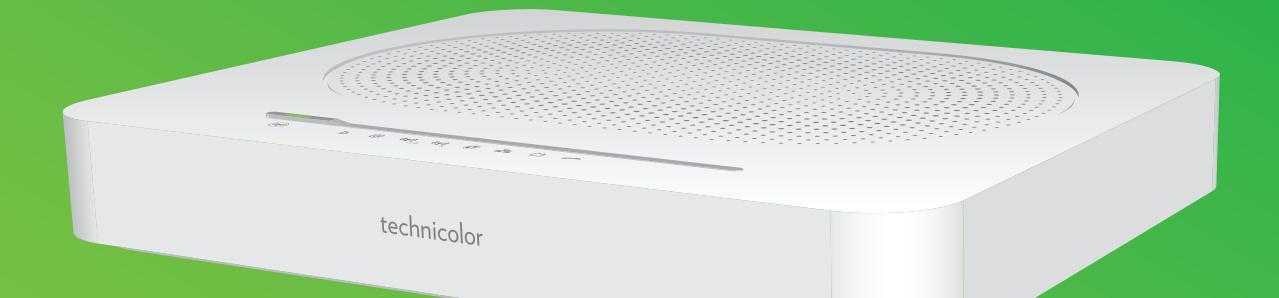

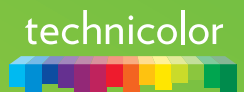

## **Copyright**

Copyright ©1999-2016 Technicolor. Tutti i diritti riservati.

La distribuzione e la copia di questo documento, l'utilizzo e la comunicazione del suo contenuto non sono consentiti senza autorizzazione scritta di Technicolor. Il contenuto del presente documento viene fornito unicamente a scopo informativo, è soggetto a modifica senza preavviso e non deve essere interpretato come un impegno da parte di Technicolor. Technicolor non si assume alcuna responsabilità né fornisce alcuna garanzia per errori o imprecisioni eventualmente contenuti in questo documento.

**Technicolor** 1-5, rue Jeanne d'Arc 92130 Issy-les-Moulineaux Francia <http://www.technicolor.com>

### **Marchi**

Nel presente documento possono essere utilizzati i seguenti marchi:

- AutoWAN sensing™ è un marchio di Technicolor.
- Adobe®, il logo Adobe, Acrobat® e Adobe Reader® sono marchi o marchi registrati di Adobe Systems, Incorporated, registrati negli Stati Uniti e/o in altri paesi.
- Apple® e Mac OS® sono marchi registrati di Apple Computer, Incorporated, registrati negli Stati Uniti e in altri paesi.
- Il marchio della parola Bluetooth® e i relativi loghi sono di proprietà di Bluetooth SIG, Inc.
- DLNA® è un marchio registrato, il logo del disco DLNA è un marchio di servizio e DLNA Certified™ è un marchio di Digital Living Network Alliance. Digital Living Network Alliance è un marchio di servizio di Digital Living Network Alliance.
- Ethernet™ è un marchio di Xerox Corporation.
- Linux™ è un marchio di Linus Torvalds.
- Microsoft®, MS-DOS®, Windows®, Windows NT® e Windows Vista® sono marchi o marchi registrati di Microsoft Corporation negli Stati Uniti e/o in altri paesi.
- UPnP™ è un marchio di certificazione di UPnP Implementers Corporation.
- Wi-Fi Alliance®, Wi-Fi®, WMM® e il logo Wi-Fi sono marchi registrati di Wi-Fi Alliance. Wi-Fi CERTIFIED™, Wi-Fi ZONE™, Wi-Fi Protected Access™, Wi-Fi Multimedia™, Wi-Fi Protected Setup™, WPA™, WPA2™ e i rispettivi loghi sono marchi di Wi-Fi Alliance.

Altri marchi e nomi di prodotti possono essere marchi o marchi registrati dei rispettivi proprietari. Tutti gli altri loghi, marchi e marchi di servizi sono di proprietà delle rispettive società, indipendentemente dal fatto che siano corredati dell'indicazione del marchio.

### **Informazioni sul documento**

Stato: v1.0 (aprile 2016) Riferimento: DMS3-CTC-25-341 Titolo breve: Guida all'installazione e all'uso Technicolor Gateway R16.1 for Fastweb (it)

# Sommario

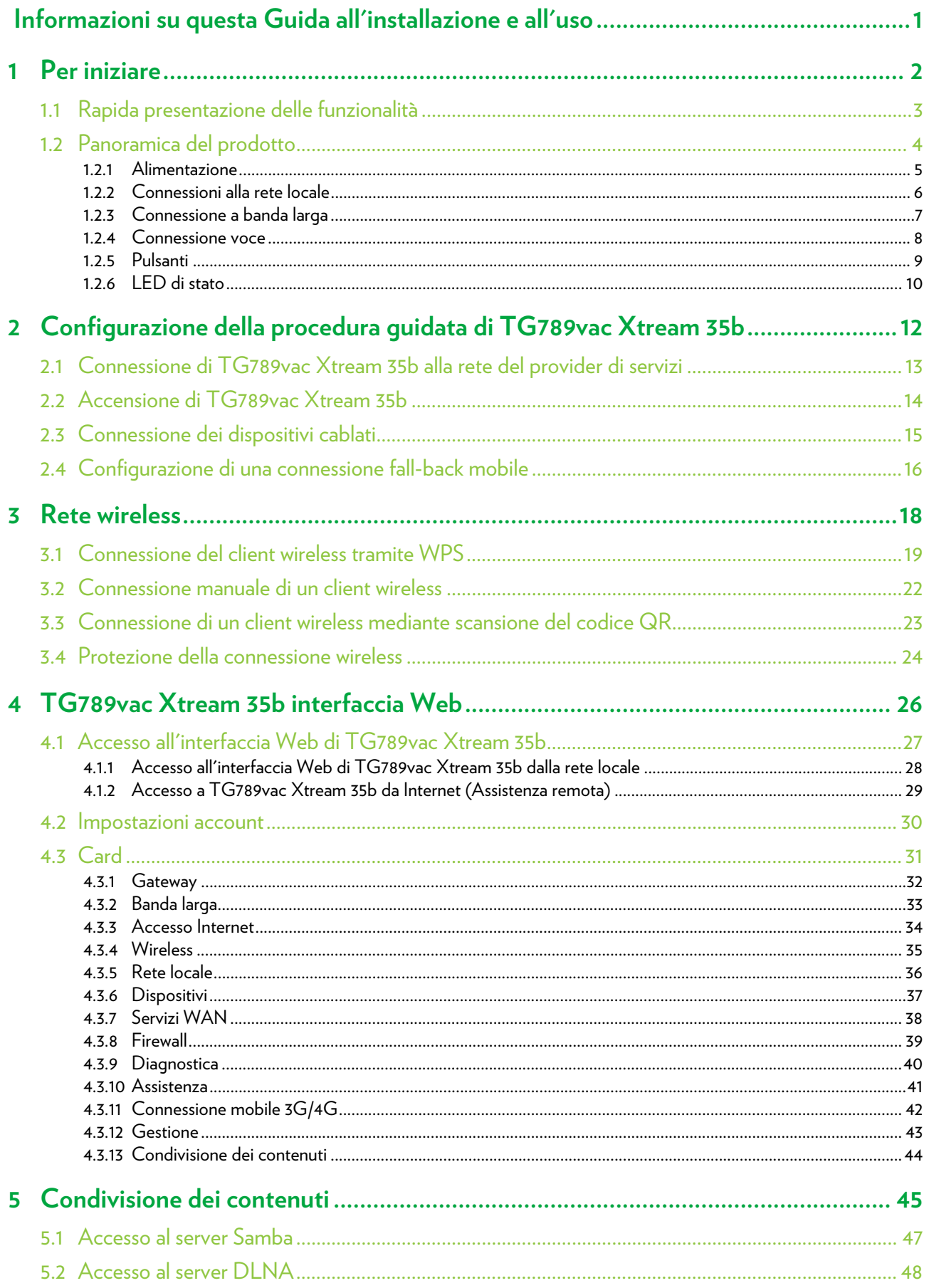

## Sommario

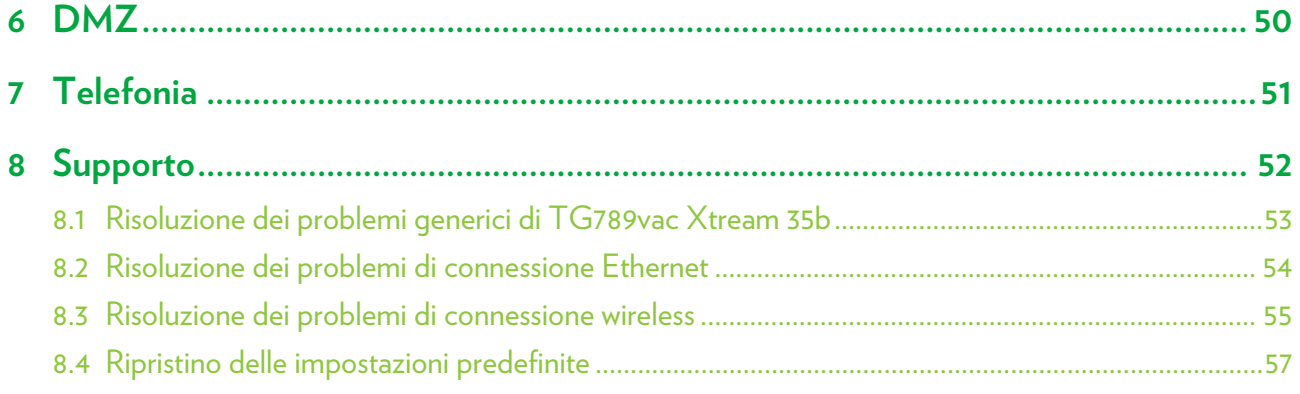

# <span id="page-4-0"></span>**Informazioni su questa Guida all'installazione e all'uso**

## **Contenuto di questa Guida all'installazione e all'uso**

Questa Guida all'installazione e all'uso contiene istruzioni per eseguire le seguenti procedure:

- Installazione di TG789vac Xtream 35b e della rete locale.
- Configurazione e uso delle funzionalità di TG789vac Xtream 35b.

### **Simboli utilizzati**

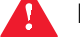

- Il simbolo di *pericolo* indica la possibilità di lesioni fisiche.
- Il simbolo di *avvertenza* indica la possibilità di danni alle apparecchiature.
- Il simbolo di *attenzione* indica la possibilità di interruzione del servizio.
- Il simbolo della *nota* indica che il testo fornisce ulteriori informazioni su un argomento.

## **Convenzioni tipografiche**

Nel presente manuale sono utilizzate le seguenti convenzioni tipografiche:

- Questo testo di esempio indica un collegamento ipertestuale a un sito Web. Esempio: Per ulteriori informazioni, andare al sito [www.technicolor.com](http://www.technicolor.com).
- Questo testo di esempio indica un collegamento interno.

Esempio: Per ulteriori informazioni sulla presente Guida all'installazione e all'uso, vedere *["Informazioni su questa Guida](#page-4-0)  [all'installazione e all'uso" a pagina 1](#page-4-0)*.

• *Questo testo di esempio* indica una parola importante correlata al testo.

Esempio: Per accedere alla rete, *è necessario* eseguire l'autenticazione.

• **Questo testo di esempio** indica un elemento della GUI (opzioni di menu e pulsanti, elementi delle finestre di dialogo, nomi file, percorsi e cartelle).

Esempio: Nel menu **File** selezionare **Open** (Apri) per aprire un file.

## <span id="page-5-0"></span>**1 Per iniziare**

## **Introduzione**

Questo capitolo contiene una breve panoramica delle funzionalità e dei componenti principali del TG789vac Xtream 35b. Dopo il presente capitolo verranno fornite informazioni sull'installazione.

## **Procedura preliminare**

Leggere attentamente il documento **Precauzioni di sicurezza e informazioni sulla normativa** incluso nella confezione prima di procedere all'installazione del TG789vac Xtream 35b.

## **Argomenti**

Questo capitolo descrive i seguenti argomenti:

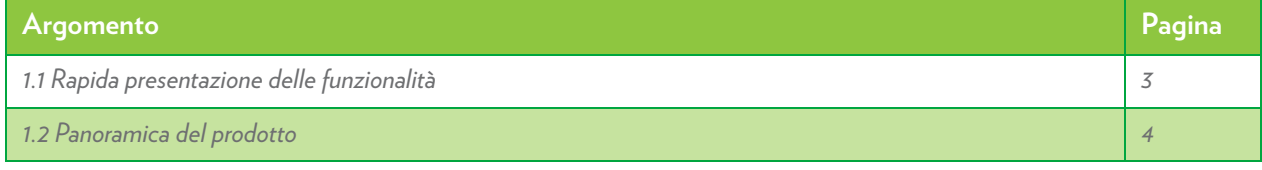

# <span id="page-6-0"></span>**1.1 Rapida presentazione delle funzionalità**

## **Introduzione**

Questa sezione fornisce una breve panoramica delle funzionalità principali di TG789vac Xtream 35b.

## **Funzionalità di connessione Internet**

- *Accesso a Internet a banda larga* tramite il modem VDSL2 integrato.
- *Accesso a Internet mobile (Fall-back)* tramite l'adattatore Internet per cellulare opzionale. Per ulteriori informazioni, vedere *["2.4 Configurazione di una connessione fall-back mobile" a pagina 16](#page-19-1)*.

## **Funzionalità per rete locale**

• *Accesso wireless* per i dispositivi di rete locale tramite i punti di accesso wireless IEEE 802.11ac a 5 GHz e IEEE 802.11n a 2,4 GHz integrati.

Per ulteriori informazioni, vedere *["3 Rete wireless" a pagina 18](#page-21-1)*.

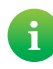

Il punto di accesso a 5 GHz dalle elevate prestazioni è stato dotato delle tecnologie più recenti per poter trasferire stream video HD multipli: una caratteristica che lo rende un punto di accesso ideale ai bridge per i video in ambiente domestico.

• *Accesso cablato tramite cavo Ethernet* per i dispositivi di rete locale tramite interfaccia Ethernet. Per ulteriori informazioni, vedere *["2.3 Connessione dei dispositivi cablati" a pagina 15](#page-18-1)*.

## **Funzioni telefoniche**

TG789vac Xtream 35b può offrire la connettività *Voice over IP* (VoIP) per i telefoni con filo e i telefoni IP. Per ulteriori informazioni, vedere *["7 Telefonia" a pagina 51](#page-54-1)*.

## **AMBIENTE**

Technicolor è fiera di offrire prodotti di standard elevato con tutta una serie di caratteristiche ecocompatibili. Oltre all'accurata selezione di plastiche e imballaggi per ridurre al minimo la nostra impronta ecologica, i nostri prodotti beneficiano della combinazione unica di caratteristiche hardware e software che riducono notevolmente il consumo energetico.

La documentazione che accompagna il prodotto fornisce informazioni utili non solo su tutte le sue funzionalità, ma anche sul suo consumo energetico. Leggere attentamente la documentazione relativa al prodotto prima di attivare l'apparecchiatura per utilizzarla nel modo migliore.

È possibile visitare la pagina [www.technicolor.com/ch\\_regulatory](http://www.technicolor.com/ch_regulatory) per ottenere le informazioni disponibili sui dati del consumo energetico, le misurazioni dell'efficienza energetica e i mezzi accessibili all'utente per ottimizzare ulteriormente il consumo energetico dell'apparecchiatura di rete.

Le funzionalità ECO di Technicolor garantiscono che il TG789vac Xtream 35b è in grado di ridurre il consumo energetico al minimo assoluto.

### **L'interfaccia Web di TG789vac Xtream 35b.**

L' *interfaccia Web di TG789vac Xtream 35b* consente di configurare il TG789vac Xtream 35b mediante il browser Web. Per ulteriori informazioni, vedere *["4 TG789vac Xtream 35b interfaccia Web" a pagina 26](#page-29-1)*.

# <span id="page-7-0"></span>**1.2 Panoramica del prodotto**

## **Panoramica**

Questa sezione fornisce una panoramica dei diversi componenti di TG789vac Xtream 35b:

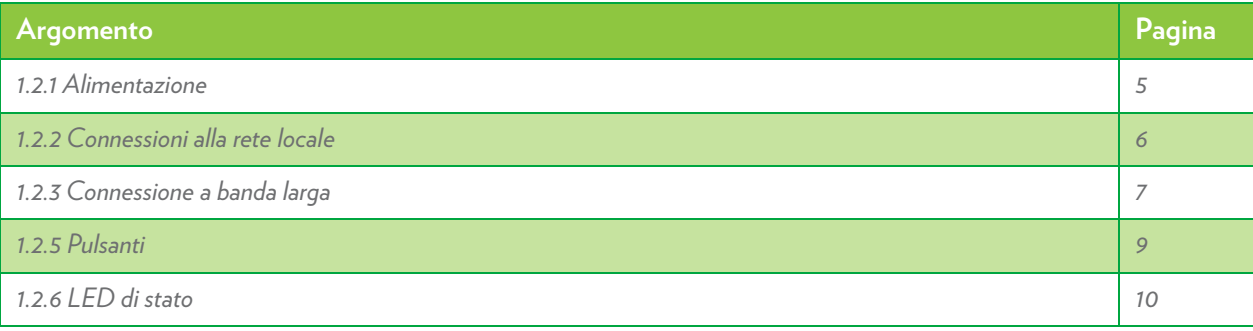

# <span id="page-8-0"></span>**1.2.1 Alimentazione**

## **Panoramica**

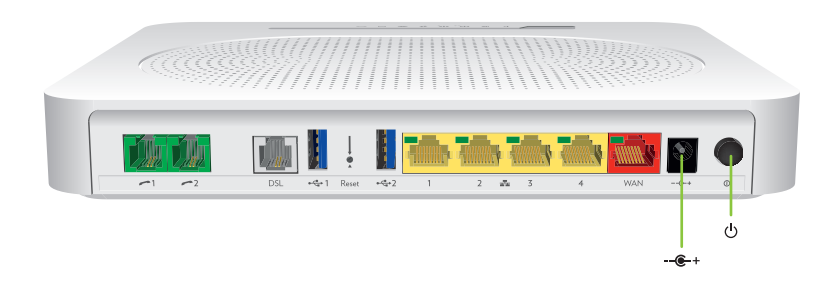

### **Presa di corrente**

La presa di corrente  $(-\leftarrow +)$  consente il collegamento a un'unità di alimentazione.

Utilizzare solo l'unità di alimentazione fornita con TG789vac Xtream 35b.Ţ

## **Interruttore di alimentazione**

L'interruttore di alimentazione ((D) consente di accendere/spegnere TG789vac Xtream 35b.

# <span id="page-9-0"></span>**1.2.2 Connessioni alla rete locale**

## **Panoramica**

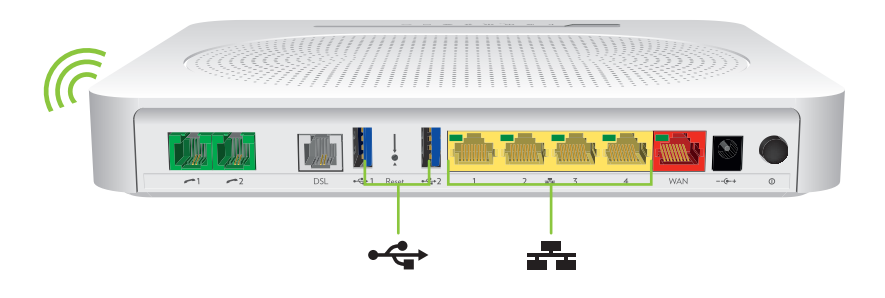

### **Punto di accesso wireless**

I punti di accesso wireless a 2,4 GHz (IEEE802.11n) e a 5 GHz (IEEE802.11ac) incorporati forniscono l'accesso wireless ai client wireless.

Per ulteriori informazioni, vedere *["3 Rete wireless" a pagina 18](#page-21-1)*.

### **Switch Ethernet**

Lo switch Ethernet ( $\frac{1}{2}$ ) consente di connettere dispositivi Ethernet (un computer, uno smart TV, un'unità NAS, un set-top box e così via) alla rete locale. Per ulteriori informazioni, vedere *["2.3 Connessione dei dispositivi cablati" a pagina 15](#page-18-1)*.

Tutte le porte Ethernet di TG789vac Xtream 35b sono porte Gigabit Ethernet. Ogni porta Ethernet ha una velocità massima di 1 Gbps (gigabit al secondo).

La Ogni porta Ethernet è dotata di un LED per indicare l'integrità (o l'attività) del collegamento.

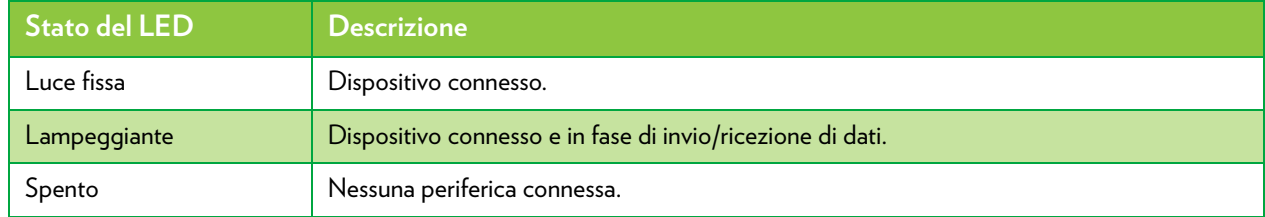

## **Porta USB**

La porta USB (<->>
(>
può essere utilizzata per:

- Collegare un dispositivo di memorizzazione USB per *condividere i contenuti* (ad esempio, musica, film, ecc.).
- Collegare un adattatore Internet per cellulare per configurare una connessione Internet mobile in grado di fungere da backup per la connessione Internet principale.

Per ulteriori informazioni, vedere *["5 Condivisione dei contenuti" a pagina 45](#page-48-1)*.

# <span id="page-10-0"></span>**1.2.3 Connessione a banda larga**

## **Panoramica**

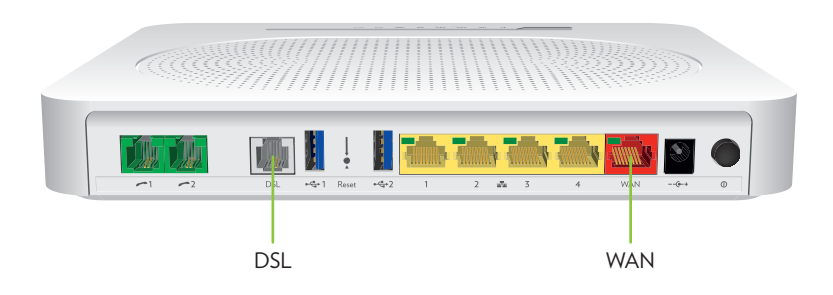

## **Porta DSL**

Questa porta può essere utilizzata per collegare TG789vac Xtream 35b alla rete DSL del provider di servizi.

### **Adattatore Internet per cellulare (opzionale)**

Se è stato acquistato l'adattatore Internet per cellulare opzionale, si può configurare una connessione dati mobile in grado di fungere da backup per la connessione Internet principale.

Per ulteriori informazioni, vedere *["2.4 Configurazione di una connessione fall-back mobile" a pagina 16](#page-19-1)*.

# <span id="page-11-0"></span>**1.2.4 Connessione voce**

## **Panoramica**

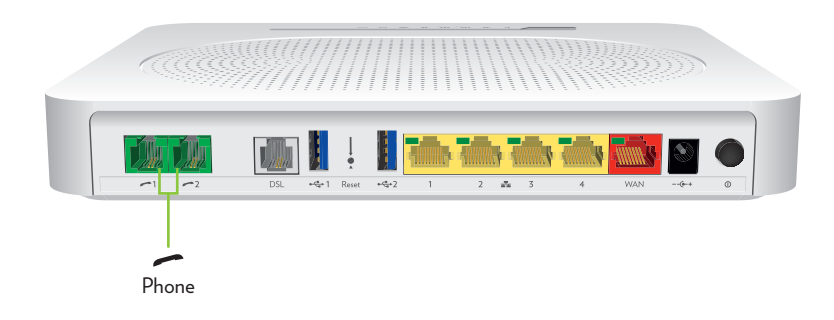

## **Porta del telefono**

La porta Phone (Telefono) (**)** consente di collegare un telefono tradizionale o un fax a TG789vac Xtream 35b.

## <span id="page-12-0"></span>**1.2.5 Pulsanti**

## **Panoramica**

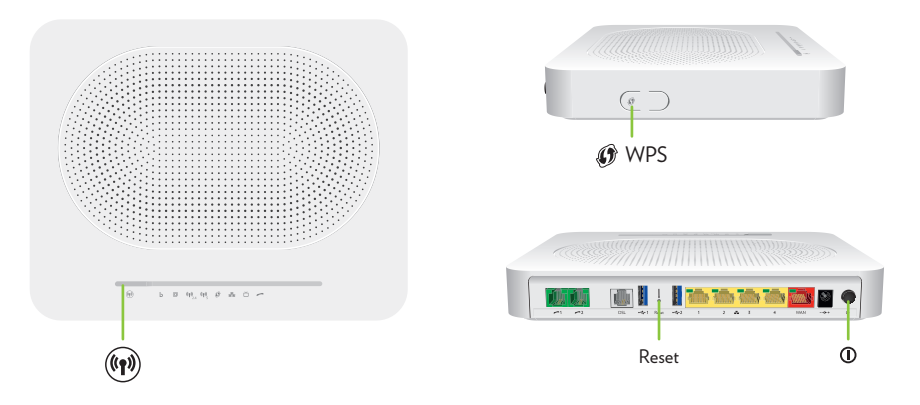

### **Pulsante di alimentazione**

L'interruttore Power (Alimentazione) (**(ii)** consente di accendere/spegnere TG789vac Xtream 35b.

### <span id="page-12-1"></span>**Pulsante Servizio**

Il pulsante Servizio ((v)) consente di disabilitare manualmente l'interfaccia wireless di TG789vac Xtream 35b. Questa operazione può essere effettuata quando nessuno utilizza la rete wireless.

Per abilitare/disabilitare l'interfaccia wireless, premere per breve tempo il pulsante **Servizio**.

Per sapere se il punto di accesso è abilitato o meno, controllare il LED **Service**. Per ulteriori informazioni, vedere *["Service LED \(\)" a pagina 10](#page-13-1)*.

## **Pulsante WPS**

Ť

Il pulsante WPS ( $\circledast$ ) consente di aggiungere nuovi client wireless alla rete in modo semplice, rapido e sicuro, evitando di dover immettere manualmente le impostazioni wireless.

Per ulteriori informazioni, vedere *["3.1 Connessione del client wireless tramite WPS" a pagina 19](#page-22-1)*.

## **Pulsante di ripristino (forellino)**

Il pulsante **Reset** (Ripristina) (forellino) consente di ripristinare le impostazioni predefinite di TG789vac Xtream 35b.

Per ulteriori informazioni, vedere *["8.4 Ripristino delle impostazioni predefinite" a pagina 57](#page-60-1)*.

# <span id="page-13-0"></span>**1.2.6 LED di stato**

## **Introduzione**

Su TG789vac Xtream 35b sono presenti alcuni LED di stato indicanti lo stato di TG789vac Xtream 35b.

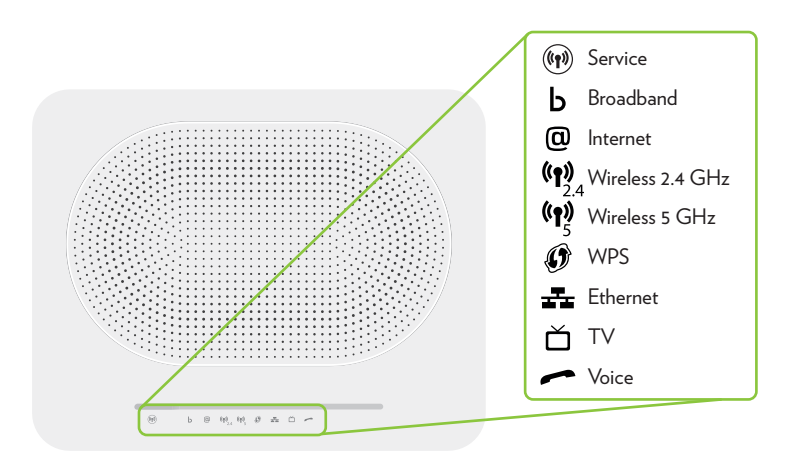

## <span id="page-13-1"></span>Service LED  $(\textcircled{\tiny{(*)}})$

Il LED **Service** fornisce informazioni sullo stato generale di TG789vac Xtream 35b.

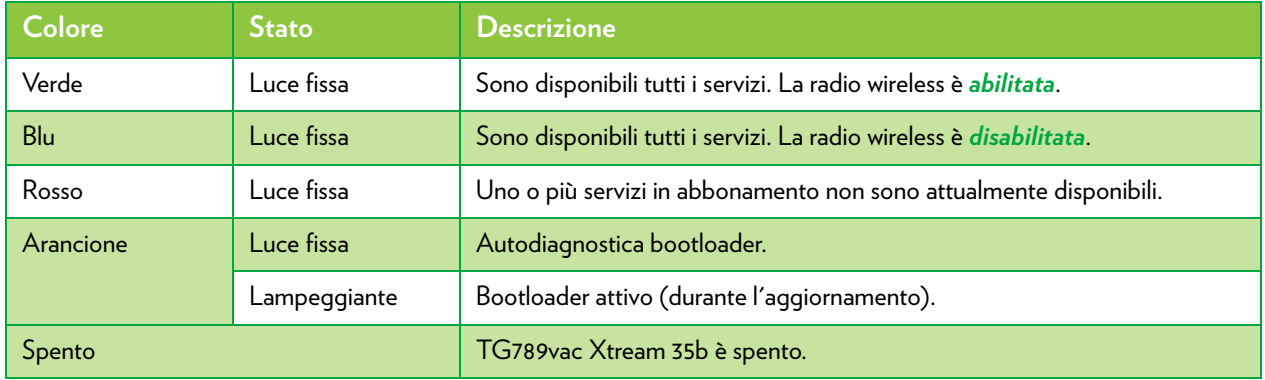

Per abilitare/disabilitare l'interfaccia wireless, utilizzare il pulsante **Servizio**. Per ulteriori informazioni, vedere *["Pulsante Servizio" a pagina 9](#page-12-1)*.

## LED Broadband (b)

 $\mathbf i$ 

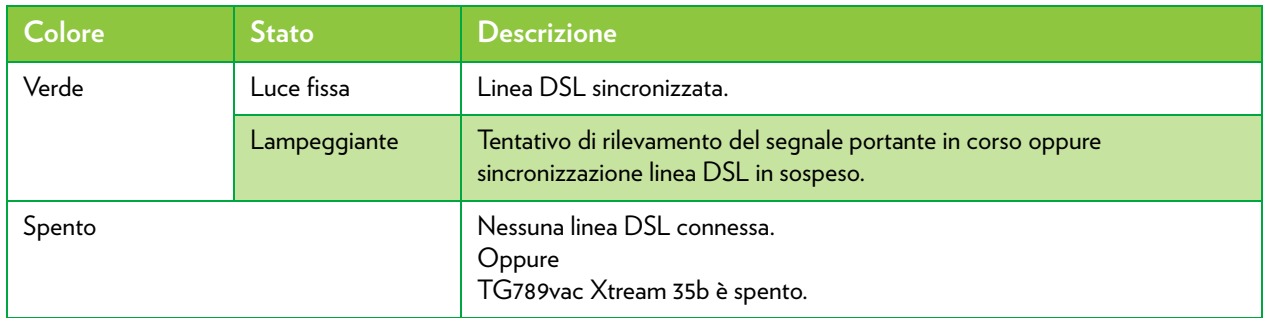

## LED Internet (@)

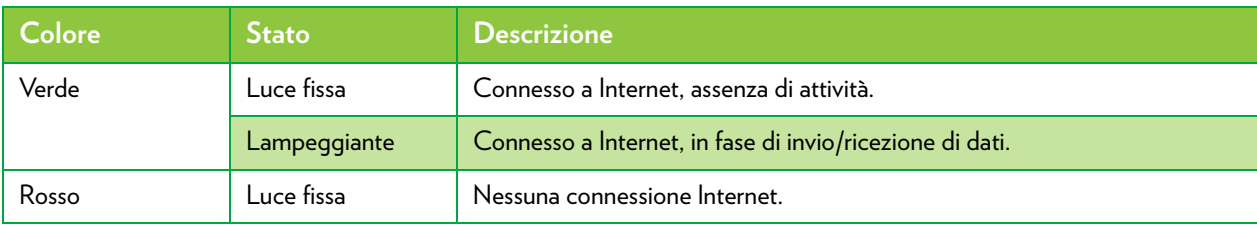

## **LED Wireless ((q))**

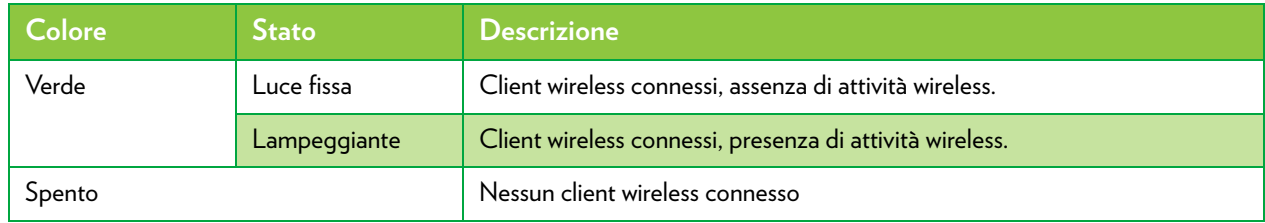

Sia il punto di accesso a 2,4 GHz che quello a 5 GHz presentano un LED **Wireless** dedicato.

## **LED WPS (** $\circledS$ **)**

 $\mathbf i$ 

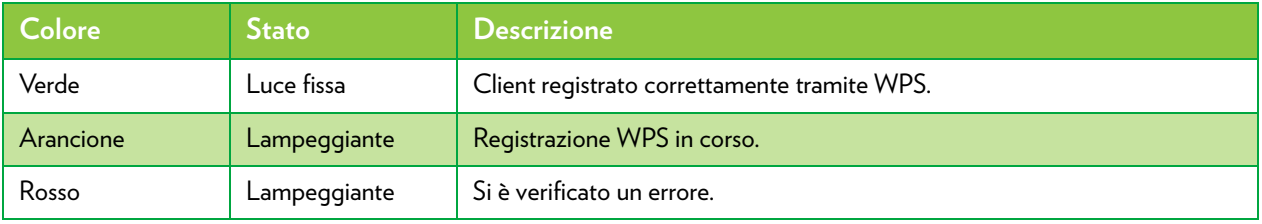

Per ulteriori informazioni su WPS, vedere *["3.1 Connessione del client wireless tramite WPS" a pagina 19](#page-22-1)*.

## LED Ethernet (二)

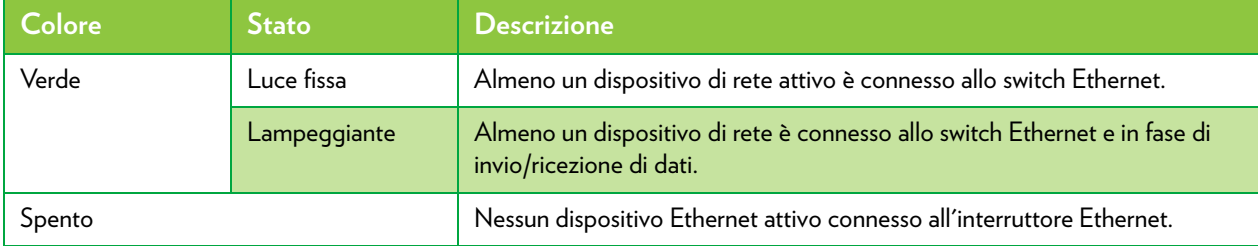

## **Voice LED (** $\rightarrow$ )

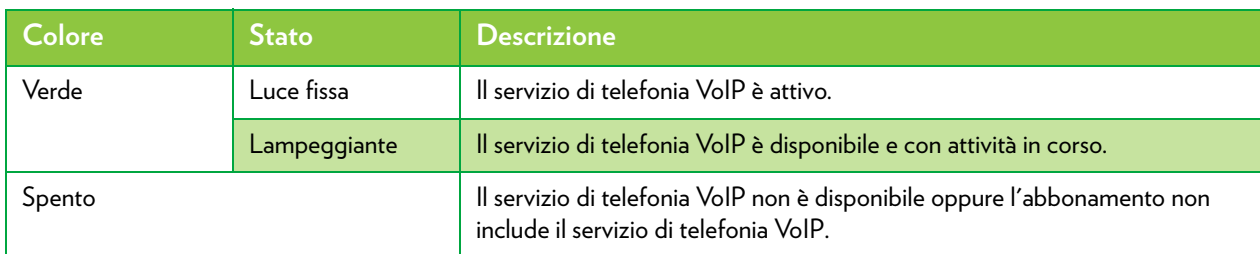

# <span id="page-15-0"></span>**2 Configurazione della procedura guidata di TG789vac Xtream 35b**

## **Configurazione dei servizi principali**

Procedere come indicato di seguito:

- **1** Connettere TG789vac Xtream 35b alla rete del provider di servizi. Per ulteriori informazioni, vedere *["2.1 Connessione di TG789vac Xtream 35b alla rete del provider di servizi" a pagina 13](#page-16-0)*.
- **2** Accendere TG789vac Xtream 35b. Per ulteriori informazioni, vedere *["2.2 Accensione di TG789vac Xtream 35b" a pagina 14](#page-17-0)*.

**3** Connettere i dispositivi di rete. Per eseguire tale operazione tramite:

- Una connessione wireless, vedere *["3 Rete wireless" a pagina 18](#page-21-1)*.
- Una connessione cablata, vedere *["2.3 Connessione dei dispositivi cablati" a pagina 15](#page-18-0)*.
	- Consigliamo di connettere prima un computer/tablet (possibilmente tramite una connessione cablata), quindi di  $\sqrt{2}$ completare la restante procedura e, alla fine, di connettere gli altri dispositivi (fissi e/o wireless).

### **Configurazione di servizi aggiuntivi**

Al momento dell'abbonamento, è possibile che siano stati acquistati servizi o elementi aggiuntivi. Per ulteriori informazioni sulle seguenti procedure:

• Configurare una connessione dati mobile (fall-back) tramite un *adattatore Internet per cellulare*, vedere *["2.4 Configurazione di una connessione fall-back mobile" a pagina 16](#page-19-0)* per ulteriori informazioni.

# <span id="page-16-1"></span><span id="page-16-0"></span>**2.1 Connessione di TG789vac Xtream 35b alla rete del provider di servizi**

Per il collegamento del TG789vac Xtream 35b alla rete Fastweb fai riferimento alla guida all'installazione presente nella scatola dell'apparato.

# <span id="page-17-0"></span>**2.2 Accensione di TG789vac Xtream 35b**

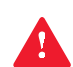

Utilizzare solo l'unità di alimentazione fornita con TG789vac Xtream 35b. Se l'unità di alimentazione corrente è rotta, contattare il fornitore del servizio o il rivenditore.

### **Procedura**

Procedere come indicato di seguito:

**1** Collegare il connettore dell'unità di alimentazione alla TG789vac Xtream 35b porta di ingresso dell'alimentazione  $(-(-6 - +).$ 

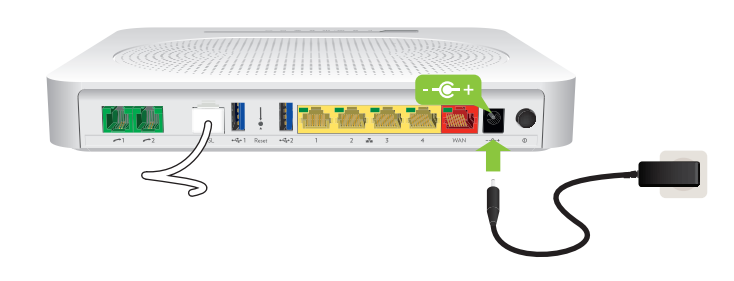

- **2** Collegare l'unità di alimentazione a un'uscita di alimentazione vicina.
- **3** Premere il pulsante di alimentazione per accendere TG789vac Xtream 35b.

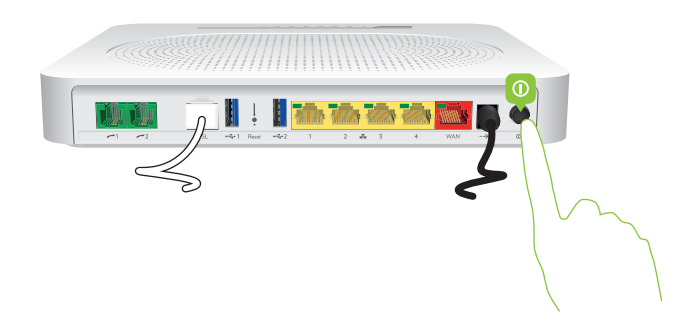

**4** Il LED (1) si accende. Attendere almeno due minuti per consentire a TG789vac Xtream 35b di completare la fase di avviamento.

# <span id="page-18-1"></span><span id="page-18-0"></span>**2.3 Connessione dei dispositivi cablati**

Per connettere i client wireless, vedere *["3 Rete wireless" a pagina 18](#page-21-1)*.

## **Requisiti**

- Il dispositivo di rete (ad esempio, un computer, una console giochi e così via) e TG789vac Xtream 35b devono entrambi disporre di una porta Ethernet libera.
- È necessario che il dispositivo di rete sia configurato per ottenere automaticamente un indirizzo IP. Questa dovrebbe essere l'impostazione predefinita.

## **Velocità della connessione**

Tutte le porte Ethernet di TG789vac Xtream 35b sono porte Gigabit Ethernet e hanno una velocità massima di 1 Gbps (Gigabit al secondo).

## **Cavo Ethernet**

Nella confezione possono essere presenti uno o più cavi con connettori gialli. Si tratta dei cavi Ethernet che è possibile utilizzare per connettere un dispositivo di rete locale (un computer, una stampante Ethernet, ecc.).

Quando si utilizzano cavi diversi da quelli inclusi nella confezione, accertarsi di utilizzare il tipo di cavo corretto:

- I cavi di categoria 5 avanzata (CAT5E) sono utili per impedire la diafonia e vengono utilizzati per 10/100 Mb/1000 Mb (Gigabit Ethernet)
- I cavi di categoria 6 (CAT6) sono simili ai cavi Cat 5E, ma hanno fili di diametro più grande e vengono utilizzati per 10/100/1000 Mb (Gigabit Ethernet). Questo cavo è migliore del cavo CAT5E per Gigabit Ethernet

### **Procedura**

Procedere come indicato di seguito:

**1** Collegare un'estremità del cavo Ethernet a una delle porte Ethernet *gialle* di TG789vac Xtream 35b:

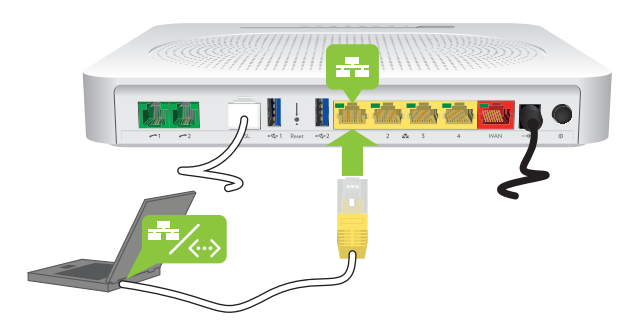

**2** Collegare alla periferica di rete l'altra estremità del cavo Ethernet.

Il proprio TG789vac Xtream 35b non supporta Power over Ethernet (PoE). Tutti dispositivi di rete che sono collegati a TG789vac Xtream 35b devono essere alimentati da un proprio alimentatore.

**3** Il dispositivo è ora connesso alla rete.

# <span id="page-19-1"></span><span id="page-19-0"></span>**2.4 Configurazione di una connessione fall-back mobile**

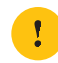

Prima di utilizzare il fall-back 3G verifica soglie e costi con il tuo operatore mobile.

### **Fall-back mobile**

TG789vac Xtream 35bconsente di utilizzare una connessione Internet mobile come connessione fall-back per la connessione Internet principale. Ciò significa che TG789vac Xtream 35b passerà automaticamente alla connessione Internet mobile quando la connessione Internet principale non è disponibile.

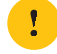

Il download e l'upload tramite una connessione Internet mobile può comportare costi aggiuntivi.

TG789vac Xtream 35b tornerà automaticamente alla connessione Internet principale non appena questa diventa di nuovo disponibile.

### **Cosa serve**

Per configurare una connessione fall-back mobile, occorre:

• Un adattatore Internet per cellulare

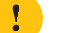

Utilizzare esclusivamente adattatori Internet per cellulari forniti dal provider di servizi.

• Una scheda SIM (Security Identity Module) registrata

### **Connessione dell'adattatore Internet mobile a TG789vac Xtream 35b**

Procedere come indicato di seguito:

- **1** Assicurarsi che la SIM sia inserita correttamente nell'adattatore Internet mobile.
- **2** Collegare l'adattatore Internet mobile alla porta USB di TG789vac Xtream 35b.

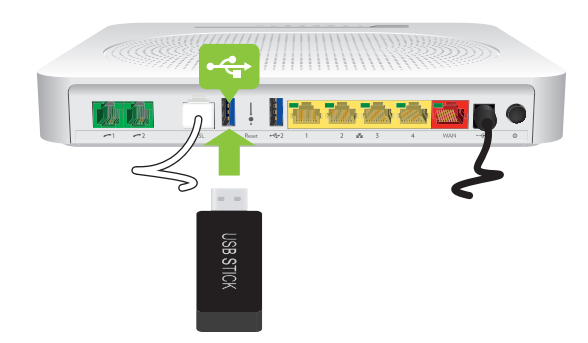

**3** Attendere due minuti per consentire a TG789vac Xtream 35b di rilevare l'adattatore Internet mobile.

## <span id="page-19-2"></span>**Configurazione della connessione Internet mobile**

Procedere come indicato di seguito:

**1** Accedere alla GUI di TG789vac Xtream 35b. Per ulteriori informazioni, vedere *["4.1.1 Accesso all'interfaccia Web di TG789vac Xtream 35b dalla rete locale" a pagina 28](#page-31-1)*. **2** Fare clic sull'intestazione della card **Mobile 3G/4G** (Connessione mobile 3G/4G)).

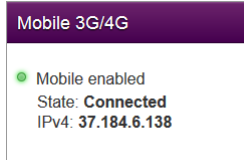

**3** Viene visualizzata la pagina **Mobile 3G/4G**. Fare clic sulla scheda **Configuration** (Configurazione).

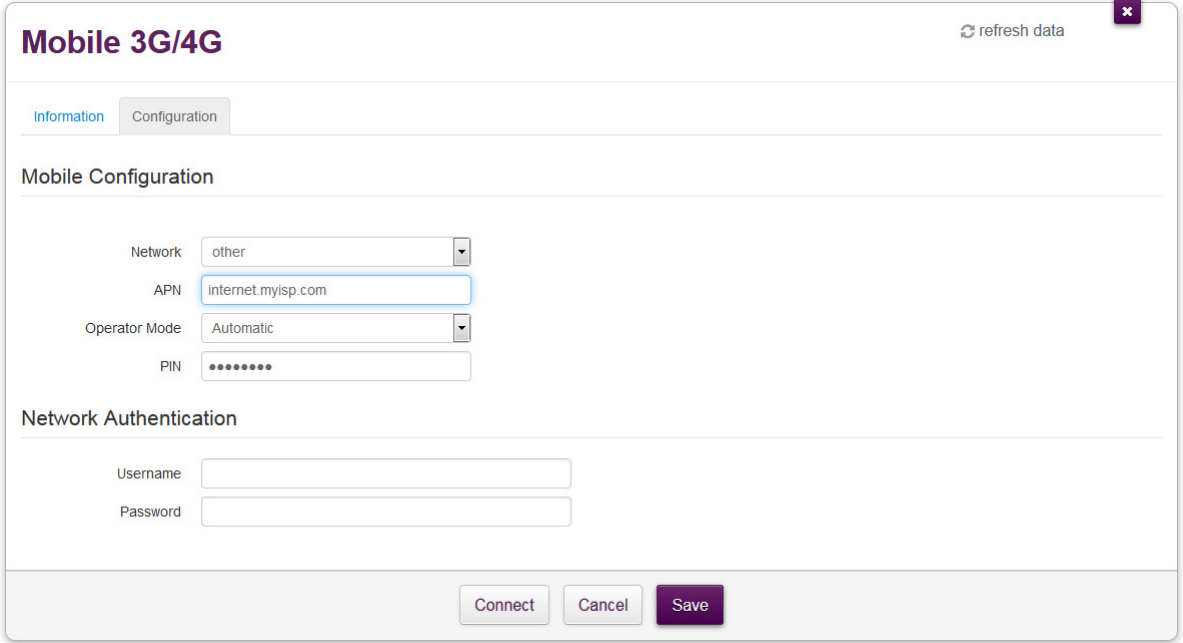

- **4** In **Mobile Configuration** (Configurazione mobile), aggiornare i seguenti campi, se necessario:
	- **APN**:

Immettere l'APN (Access Point Name, ovvero Nome del punto di accesso) del provider di servizi.

**Operator Mode** (Modalità operatore):

Si consiglia di utilizzare l'impostazione predefinita **Automatic** (Automatica) (lasciare che TG789vac Xtream 35b scelga la modalità operatore ottimale), a meno che il provider di servizi non abbia richiesto di selezionare un'altra modalità.

 **PIN**: Il codice PIN della scheda SIM.

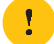

Tali informazioni dovrebbero essere state fornite dal provider di servizi.

**5** In **Network Authentication** (Autenticazione in rete), specificare il nome utente e la password forniti dal provider di servizi.

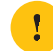

Se il provider di servizi non ha fornito nome utente e password, lasciare vuote le caselle **Username** (Nome utente) e **Password**. In questo caso l'autenticazione non è necessaria.

- **6** Fare clic su **Save** (Salva), quindi su **Connect** (Connetti).
- **7** La connessione mobile è ora disponibile, ma non verrà utilizzata per accedere a Internet a meno che la connessione Internet principale diventi inattiva. La connessione principale è sempre quella privilegiata per accedere a Internet.

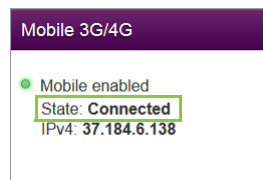

## <span id="page-21-1"></span><span id="page-21-0"></span>**3 Rete wireless**

## **Introduzione**

Questa sezione fornisce informazioni complete sull'utilizzo delle funzionalità wireless di TG789vac Xtream 35b.

### **Punto di accesso wireless**

TG789vac Xtream 35b dispone di due punti di accesso wireless:

- Il punto di accesso a *5 GHz (IEEE 802.11ac)* offre una velocità di trasferimento superiore, è meno sensibile alle interferenze e consente di connettere i client wireless IEEE802.11ac e IEEE802.11n, che sono in grado di operare nella banda di 5 GHz.
- Il punto di accesso a *2,4 GHz (IEEE 802.11n)* consente di collegare i client wireless IEEE802.11n (e quelli IEEE802.11b/ g). Utilizzare questo punto di accesso per i client wireless che non supportano 5 GHz.

## **Configurazione dei client wireless**

Per ulteriori informazioni su come stabilire una connessione wireless con TG789vac Xtream 35b, vedere:

- *["3.1 Connessione del client wireless tramite WPS" a pagina 19](#page-22-0)*
- *["3.2 Connessione manuale di un client wireless" a pagina 22](#page-25-0)*
- *["3.3 Connessione di un client wireless mediante scansione del codice QR" a pagina 23](#page-26-0)*

# <span id="page-22-1"></span><span id="page-22-0"></span>**3.1 Connessione del client wireless tramite WPS**

## **WPS**

Il WPS (Wi-Fi Protected Setup) consente di aggiungere nuovi client wireless alla rete locale in modo semplice e rapido, senza dover immettere alcuna delle impostazioni wireless (nome rete, chiave wireless, tipo di codifica). Sia il punto di accesso a 2,4 GHz che quello a 5 GHz di TG789vac Xtream 35b supportano WPS.

## **Requisiti**

- Il client wireless deve supportare WPS. Consultare in proposito la documentazione del client wireless.
	- I sistemi operativi seguenti sono dotati del supporto WPS nativo:
		- Windows supporta WPS da Windows Vista Service Pack 1 in avanti.
		- Android supporta WPS da Android 4.0 (Ice Cream Sandwich) in avanti.
		- BlackBerry supporta WPS da BlackBerry 6 in avanti.
- TG789vac Xtream 35b deve utilizzare la codifica **WPA2 PSK** o **WPA+WPA 2 PSK** o nessuna codifica (codifica predefinita).
	- WPS non può essere utilizzato con le seguenti codifiche:
		- **WPA2**
		- **WPA**
		- **WEP**
- La funzione WPS deve essere abilitata sul proprio TG789vac Xtream 35b. Questa è l'impostazione predefinita.

## **Metodi WPS**

TG789vac Xtream 35b supporta i metodi WPS indicati di seguito.

- *Push Button Configuration (PBC) (Configurazione PBC):* È sufficiente premere il pulsante WPS di entrambi i client wireless e di TG789vac Xtream 35b per connetterli tra loro. Vedere *["Connessione del client wireless PBC WPS" a pagina 20](#page-23-0)*.
- *Immissione del codice PIN sul client wireless:* si inserisce il codice PIN del proprio TG789vac Xtream 35b nella utility di configurazione del client wireless per connettere i dispositivi tra loro. Vedere *["Connessione del client wireless utilizzando un codice PIN WPS sul client wireless."](#page-23-1)  [a pagina 20](#page-23-1)*.
- *Immissione del codice PIN nel proprio TG789vac Xtream 35b*: si inserisce il codice PIN WPS del client wireless nell'interfaccia Web di TG789vac Xtream 35b per connettere i dispositivi

tra loro. Per ulteriori informazioni, vedere *["Connessione del client wireless utilizzando un codice PIN WPS sul proprio](#page-24-0)  [TG789vac Xtream 35b." a pagina 21](#page-24-0)*.

## <span id="page-23-0"></span>**Connessione del client wireless PBC WPS**

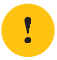

Prima dell'avvio, assicurarsi di conoscere la procedura per avviare WPS. Per ulteriori informazioni, consultare la documentazione del client wireless.

Procedere come indicato di seguito:

**1** Premere per breve tempo il pulsante WPS del proprio **TG789vac Xtream 35b**.

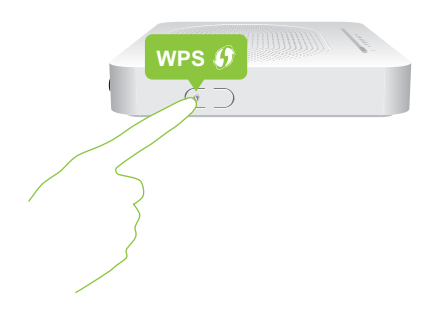

- **2** Il LED **WPS** inizia a lampeggiare ed è arancione per indicare che in TG789vac Xtream 35b è in corso la ricerca dei client wireless in modalità di registrazione. Da questo momento si avranno a disposizione due minuti per avviare il WPS nel client wireless.
- **3** Avviare PBC **WPS** nel client wireless.
- **4** TG789vac Xtream 35b fornisce le proprie impostazioni wireless al client wireless.
- **5** Al termine della procedura WPS, lo stato del LED **WPS** di TG789vac Xtream 35b cambierà in uno dei seguenti:
	- Luce verde fissa

Indica che la registrazione e la connessione del client wireless sono avvenute correttamente. Si è ora connessi alla rete wireless di TG789vac Xtream 35b.

**Luce rossa lampeggiante** 

Indica che TG789vac Xtream 35b non è riuscito a trovare client wireless nella modalità di accoppiamento WPS oppure che lo scambio delle impostazioni wireless e/o la registrazione non sono avvenuti. Per ulteriori informazioni, vedere *["Impossibile connettersi tramite WPS" a pagina 55](#page-58-1)*.

## <span id="page-23-1"></span>**Connessione del client wireless utilizzando un codice PIN WPS sul client wireless.**

Procedere come indicato di seguito:

- **1** Controllare l'etichetta su TG789vac Xtream 35b e prendere nota delle seguenti informazioni:
	- Per ogni punto di accesso, il codice PIN code stampato accanto al logo WPS.

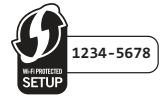

Il **Network Name** (Nome rete).

Questi sono i valori predefiniti. Se le impostazioni sono già state modificate, utilizzare le nuove impostazioni.

- **2** Accedere alla pagina di immissione del codice PIN WPS del client wireless. Per ulteriori informazioni, consultare la documentazione del client wireless.
- **3** Inserire il codice PIN.

Non includere il trattino quando si inserisce il codice PIN. Ad esempio, se il codice PIN è **1234-5678**, digitare **12345678**.

**4** Probabilmente, il client wireless richiederà di selezionare il punto di accesso. In tal caso, il punto di accesso sarà elencato con il relativo **Network Name** (Nome rete).

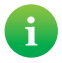

È possibile trovare il nome di rete predefinito sull'etichetta prodotto di TG789vac Xtream 35b.

## <span id="page-24-0"></span>**Connessione del client wireless utilizzando un codice PIN WPS sul proprio TG789vac Xtream 35b.**

Procedere come indicato di seguito:

- **1** Individuare e prendere nota del codice PIN WPS del client wireless. Per ulteriori informazioni, consultare la documentazione del client wireless.
- **2** Accedere all'*[TG789vac Xtream 35b interfaccia Web](#page-29-1)*. Per ulteriori informazioni, vedere *["4.1.1 Accesso all'interfaccia Web di TG789vac Xtream 35b dalla rete locale" a pagina 28](#page-31-1)*.
- **3** Fare clic su **Wireless**. Viene visualizzata la pagina **Wireless**.
- **4** Nel menu a sinistra, selezionare il punto di accesso a cui si desidera connettere il client wireless.
- **5** Nella casella **WPS Device PIN code** (Codice PIN dispositivo WPS), in **Access Point** (Punto di accesso), digitare il codice PIN del client wireless e fare clic su **Set PIN code** (Imposta codice PIN).

### **In caso di problemi**

Se si riscontrano problemi di connessione del client wireless tramite WPS, vedere *["Impossibile connettersi tramite WPS" a](#page-58-1)  [pagina 55](#page-58-1)* per ulteriori istruzioni.

# <span id="page-25-1"></span><span id="page-25-0"></span>**3.2 Connessione manuale di un client wireless**

## **Procedura**

Per connettere un client wireless alla rete wireless, configurare il client wireless con le impostazioni wireless (nome di rete e chiave wireless) del punto di accesso.

Se il proprio TG789vac Xtream 35b utilizza ancora le impostazioni wireless predefinite, usare il nome di rete (SSID) e la chiave wireless stampata sull'etichetta prodotto di TG789vac Xtream 35b (oppure sulla scheda con l'ID prodotto, se inclusa).

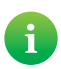

È sempre possibile recuperare le impostazioni wireless correnti tramite l'interfaccia Web di TG789vac Xtream 35b. Per ulteriori informazioni, vedere *["Chiave wireless dimenticata" a pagina 55](#page-58-2)*.

# <span id="page-26-1"></span><span id="page-26-0"></span>**3.3 Connessione di un client wireless mediante scansione del codice QR**

### **Introduzione**

Il proprio TG789vac Xtream 35b consente di generare un codice QR (Quick Response) (Risposta rapida) contenente tutte le impostazioni wireless necessarie per la connessione a uno dei punti di accesso di TG789vac Xtream 35b. Sarà quindi possibile connettersi alla rete wireless di TG789vac Xtream 35b eseguendo la scansione del codice generato.

### **Periferiche di destinazione**

Generalmente, questo metodo di connessione viene utilizzato per i tablet e gli smartphone.

### **Requisiti**

Il client wireless deve essere dotato di:

- Il proprio TG789vac Xtream 35b sta utilizzando il nome rete (SSID) e la chiave wireless predefiniti. Queste impostazioni sono stampate anche sull'etichetta prodotto.
- Il proprio TG789vac Xtream 35b deve utilizzare la codifica **WPA-PSK + WPA2-PSK**.
- Una fotocamera per la scansione del codice.
- Un'applicazione (app) per interpretare il codice QR e connettersi ad una rete wireless.

### **Procedura**

Procedere come indicato di seguito:

- **1** Accedere all'interfaccia Web di TG789vac Xtream 35b. Per ulteriori informazioni, vedere *["4.1.1 Accesso all'interfaccia Web di TG789vac Xtream 35b dalla rete locale" a pagina 28](#page-31-1)*.
- **2** Fare clic su **Wireless**. Viene visualizzata la pagina **Wireless**.
- **3** Nel menu a sinistra, selezionare il punto di accesso di cui si desidera creare il codice QR.
- **4** In **QR Code** (Codice QR), fare clic su **Generate QR Code** (Genera codice QR).
- **5** Viene visualizzato il codice QR wireless.

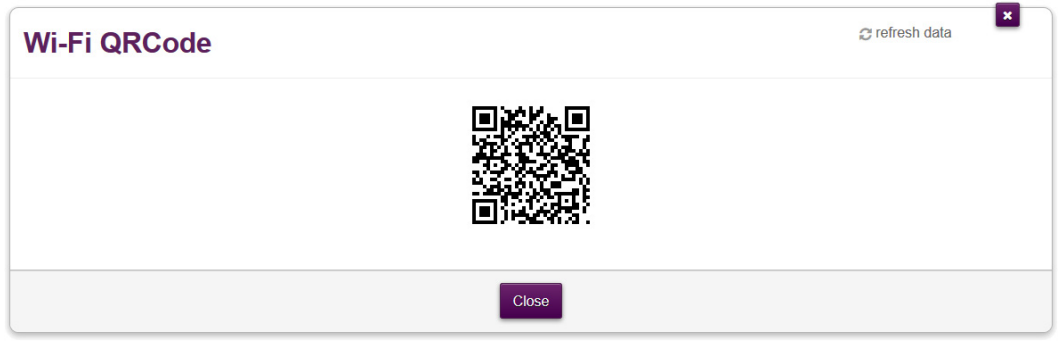

È ora possibile eseguire le operazioni riportate di seguito:

- Eseguire la scansione del codice direttamente dallo schermo.
- Stampare questa pagina ed eseguire la scansione del codice dalla versione cartacea.
- **6** L'applicazione mostra le impostazioni wireless incluse nel codice QR e consente di eseguire la connessione alla rete wireless corrispondente.
- **7** Connettersi alla rete.

# <span id="page-27-2"></span><span id="page-27-0"></span>**3.4 Protezione della connessione wireless**

## **Introduzione**

Si consiglia vivamente di proteggere tutte le comunicazioni wireless tra i client wireless e il proprio TG789vac Xtream 35b con una chiave wireless. Ciò garantisce che:

- Solo i client che utilizzano il nome rete (SSID) e la chiave wireless corretti possono connettersi ai punti di accesso del proprio TG789vac Xtream 35b.
- Tutti i dati che passano attraverso i punti di accesso wireless del proprio TG789vac Xtream 35b sono protetti da una codifica adeguata.

## <span id="page-27-1"></span>**Tipi di codifica**

L'elenco riportato di seguito offre una panoramica dei tipi di codifica supportati dal proprio TG789vac Xtream 35b e disposti in ordine decrescente in base al livello di protezione, pertanto il livello di protezione più elevato si trova all'inizio dell'elenco.

• Codifica WPA-Enterprise (WPA-802.1X o semplicemente WPA):

I client wireless effettueranno l'autenticazione a un server RADIUS (Remote Authentication Dial In User Service) specifico. Successivamente, tale server RADIUS fornisce la chiave wireless che deve essere utilizzata per codificarne i dati. Il server RADIUS aggiorna regolarmente questa chiave ad intervalli specificati.

• Codifica WPA-Personal (WPA-PSK):

La connessione wireless è protetta con una Pre-Shared Key che è stata definita dall'utente. Per potersi collegare a TG789vac Xtream 35b è prima necessario configurare i client wireless con questa chiave. Il proprio TG789vac Xtream 35b supporta le versioni seguenti di WPA-PSK (disposte in ordine decrescente di protezione):

- **WPA2 PSK:** la versione più recente e più sicura di WPA-PSK. Scegliere questa versione se si è certi che tutti i client wireless supportano WPA2-PSK.
- **WPA+WPA2 PSK**: si tratta di una modalità mista. WPA2-PSK è il tipo di codifica preferito, tuttavia i client che non supportano WPA2-PSK possono comunque utilizzare WPA-PSK come tipo di codifica. Scegliere questa opzione se non tutti i client wireless supportano WPA2-PSK o in caso di dubbio. I client wireless che supportano WPA2-PSK utilizzeranno WPA2-PSK, mentre gli altri utilizzeranno WPA-PSK.
- Codifica WEP:

Il tipo di codifica meno sicuro utilizzato per le connessioni wireless. Come WPA-PSK, utilizza una chiave definita dall'utente ma è stato provato che con WEP possono verificarsi alcuni problemi di protezione.

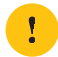

Anche se il proprio TG789vac Xtream 35b consente di utilizzare WEP o di non usare alcuna protezione, si consiglia di non scegliere alcuna di queste due soluzioni.

### **Configurazione**

Per proteggere la rete wireless con la codifica WPA-PSK, procedere come indicato di seguito:

**1** Accedere all'TG789vac Xtream 35b.

Per ulteriori informazioni, vedere *["4.1.1 Accesso all'interfaccia Web di TG789vac Xtream 35b dalla rete locale" a pagina 28](#page-31-1)*.

- **2** Fare clic su **Wireless**. Viene visualizzata la pagina **Wireless**.
- **3** Nel menu a sinistra, selezionare il punto di accesso che si desidera configurare.
- **4** Nell'elenco **Security Mode** (Modalità di protezione) in **Access Point** (Punto di accesso), selezionare una delle modalità riportate di seguito.
	- **WPA2-PSK**
	- **WPA-PSK + WPA2-PSK**

Per ulteriori informazioni, vedere *["Tipi di codifica" a pagina 24](#page-27-1)*.

- **5** Nella casella **Wireless Password** (Password wireless) digitare la chiave prescelta. Tale chiave deve essere costituita da un minimo di 8 a un massimo di 63 caratteri alfanumerici. Ad esempio, MyKey123.
- **6** Fare clic su **Save** (Salva).
- **7** Riconnettere i client wireless al proprio TG789vac Xtream 35b utilizzando le nuove impostazioni di protezione. Per ulteriori informazioni, vedere *["3.1 Connessione del client wireless tramite WPS" a pagina 19](#page-22-0)* o *["3.2 Connessione manuale](#page-25-0)  [di un client wireless" a pagina 22](#page-25-0)*.

3 Rete wireless

# <span id="page-29-0"></span>**4 TG789vac Xtream 35b interfaccia Web**

## **Introduzione**

<span id="page-29-1"></span>L'interfaccia Web di TG789vac Xtream 35b consente di configurare TG789vac Xtream 35b mediante il browser Web.

## **Panoramica**

Questo capitolo contiene i seguenti argomenti:

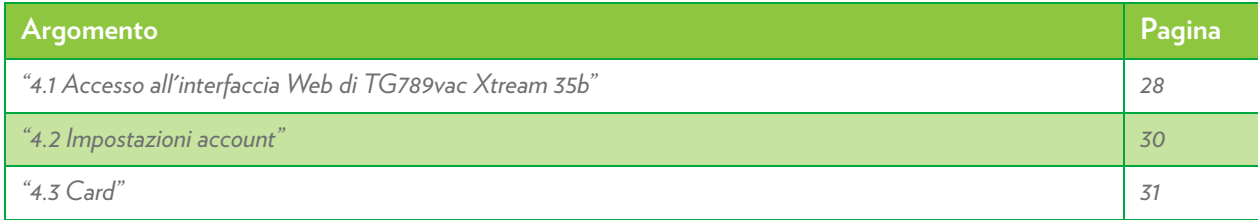

# <span id="page-30-0"></span>**4.1 Accesso all'interfaccia Web di TG789vac Xtream 35b**

## **Introduzione**

- È possibile accedere all'interfaccia Web di TG789vac Xtream 35b dalle seguenti posizioni:
- Rete locale. Per ulteriori informazioni, vedere *["4.1.1 Accesso all'interfaccia Web di TG789vac Xtream 35b dalla rete locale" a pagina 28](#page-31-0)*.
- Internet. L'accesso da Internet è disabilitato per impostazione predefinita e può essere attivato solo per un tempo limitato.

Per ulteriori informazioni, vedere *["4.1.2 Accesso a TG789vac Xtream 35b da Internet \(Assistenza remota\)" a pagina 29](#page-32-0)*.

# <span id="page-31-1"></span><span id="page-31-0"></span>**4.1.1 Accesso all'interfaccia Web di TG789vac Xtream 35b dalla rete locale**

## **Procedura**

Procedere come indicato di seguito:

**1** Andare all'indirizzo http://192.168.1.254 su un computer o una periferica connessa a TG789vac Xtream 35b (in modalità cablata o wireless).

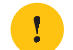

**192.168.1.254** è l'indirizzo IP predefinito di TG789vac Xtream 35b. Se l'indirizzo IP di TG789vac Xtream 35b è stato cambiato, utilizzare il nuovo indirizzo IP.

- **2** Viene visualizzata l'interfaccia Web di TG789vac Xtream 35b. Il nome utente predefinito è:
	- **Administrator** se il tuo servizio non prevede il collegamento diretto dei telefoni al TG789vac Xtream 35b (fai riferimento alla guida all'installazione presente nella scatola)
	- **fastweb** se il tuo servizio prevede il collegamento diretto dei telefoni al TG789vac Xtream 35b (fai riferimento alla guida all'installazione presente nella scatola)
- **3** Sono ora disponibili tutte le card.

# <span id="page-32-0"></span>**4.1.2 Accesso a TG789vac Xtream 35b da Internet (Assistenza remota)**

### **Introduzione**

L'assistenza remota consente di rendere accessibile il proprio TG789vac Xtream 35b da Internet.

### **Protezione**

Vengono applicate le seguenti misure di protezione:

- Quando si attiva l'assistenza remota, verrà creato un account utente dedicato. Solo gli utenti con nome utente e password corretti possono accedere all'interfaccia Web di TG789vac Xtream 35b.
- Sono consentite esclusivamente sessioni HTPP protette (HTTPS, ovvero HTPP Secure).

### **Durata della sessione**

La sessione remota termina quando si verifica una delle seguenti condizioni:

- L'utente o il supporto tecnico disabilita l'assistenza remota.
- TG789vac Xtream 35b viene riavviato.
- Sono trascorsi 30 minuti di inattività sul lato remoto.

## **Come abilitare l'assistenza remota**

Procedere come indicato di seguito:

- **1** Aprire un browser Web su un computer *connesso alla rete locale* (e a TG789vac Xtream 35b).
- **2** Accedere all'interfaccia Web di TG789vac Xtream 35b.
- **3** Nella card **Assistance** (Assistenza), fare clic sull'interruttore per impostarlo nella posizione <sup>(ON</sup>).
- **4** Su TG789vac Xtream 35b viene abilitata l'assistenza remota e vengono visualizzati i dettagli della connessione nella card dell'assistenza.

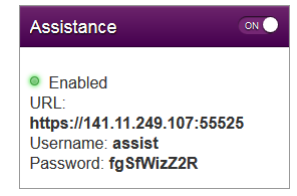

Comunicare i dettagli della connessione alla persona che accederà a TG789vac Xtream 35b da Internet.

### **Come accedere a TG789vac Xtream 35b da Internet**

Una persona che desideri accedere a TG789vac Xtream 35b dovrà procedere nel modo seguente:

- **1** Aprire il browser Web e andare all'**URL** visualizzato nella card **Assistance** (Assistenza) (ad esempio,
	- https://131.141.151.161:55174).
		- È necessario:
			- Usare http*s*.
			- Includere i due punti seguiti dal numero di porta finale.
- **2** Il browser potrebbe comunicare di non riconoscere il certificato di protezione. In questo caso, specificare che si desidera continuare.
- **3** Viene visualizzata la pagina **Sign In** (Accedi). Immettere il nome utente e la password visualizzati nella card **Assistance**.

### **Come disabilitare l'assistenza remota**

Nella card **Assistance** (Assistenza), fare clic sull'interruttore per impostarlo nella posizione .

## <span id="page-33-0"></span>**4.2 Impostazioni account**

Nell'angolo superiore destro della pagina, viene visualizzato il nome utente con cui è avvenuto l'accesso.

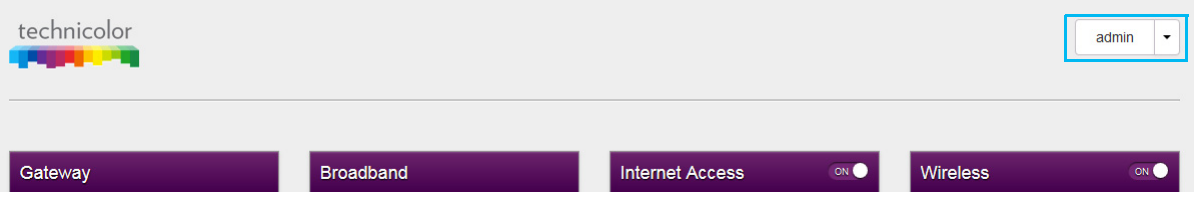

Quando si fa clic sulla freccia accanto al nome utente, vengono visualizzate le seguenti opzioni:

#### • **Change password (Cambia password)**

Fare clic su questa opzione per modificare la password. Viene visualizzata la pagina **Change Password**.

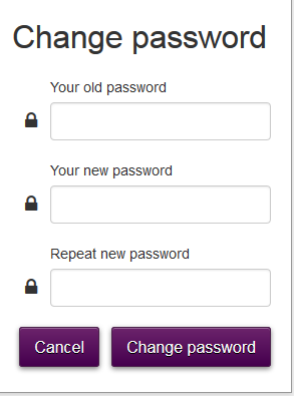

Digitare la password corrente nella prima casella, quindi digitare la nuova password e confermarla. Fare clic su **Change Password**.

Si raccomanda di modificare le impostazioni predefinite della password.

Scegliere una password che sia facile da ricordare. Se si dimentica la password, l'unica soluzione possibile è il ripristino di TG789vac Xtream 35b. Per ulteriori informazioni, vedere *["8.4 Ripristino delle impostazioni predefinite"](#page-60-1)  [a pagina 57](#page-60-1)*.

#### • **Sign out (Esci)**

Ţ

Fare clic su questa opzione per chiudere la sessione e uscire.

# <span id="page-34-0"></span>**4.3 Card**

## **Panoramica**

La home page contiene le seguenti card:

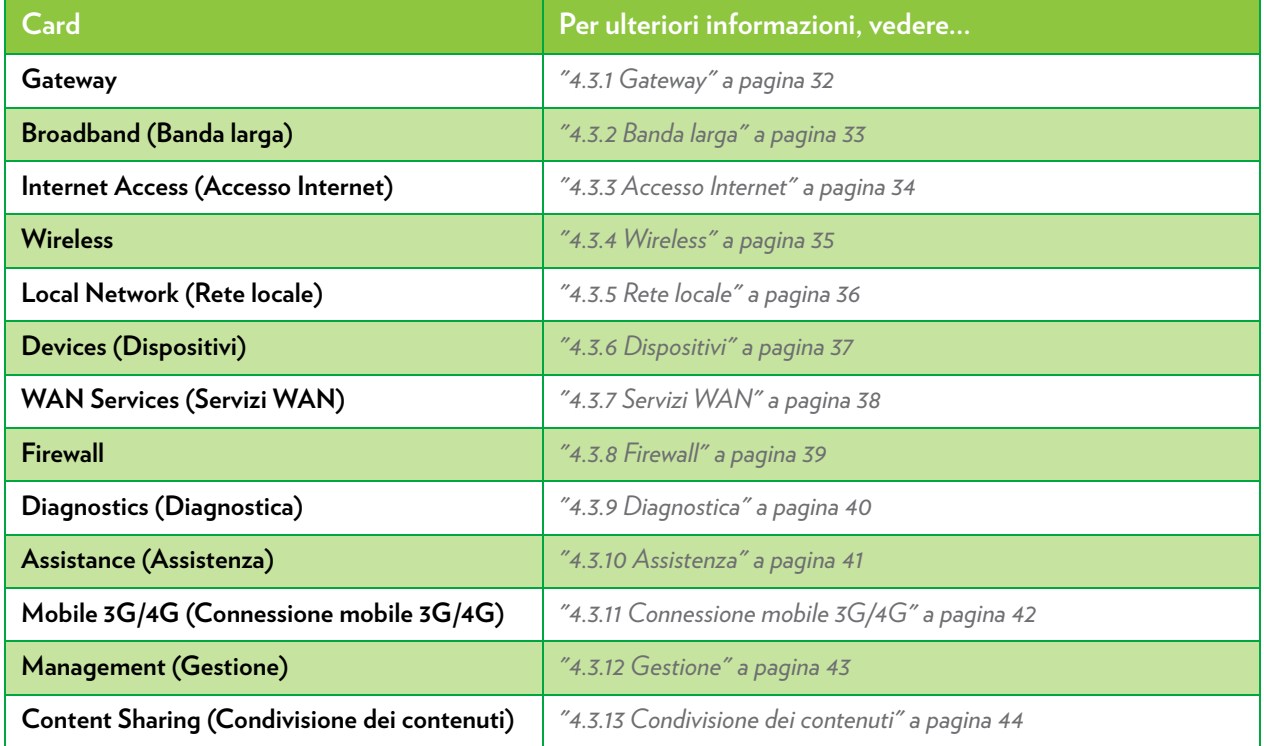

## **Pulsanti di avvio**

Quando si punta il mouse su un'intestazione, è possibile che vengano visualizzate le seguenti icone:

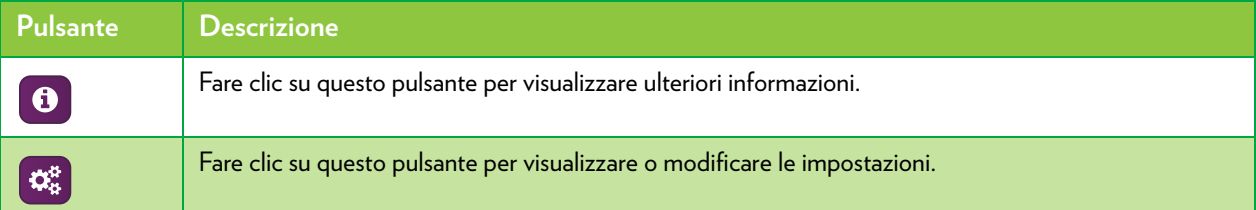

## **Pulsanti di attivazione/disattivazione**

Nell'intestazione di alcune card è presente un interruttore di attivazione/disattivazione:

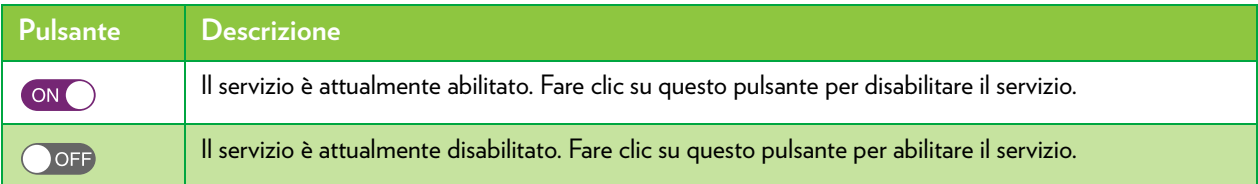

## <span id="page-35-0"></span>**4.3.1 Gateway**

## **La card Gateway**

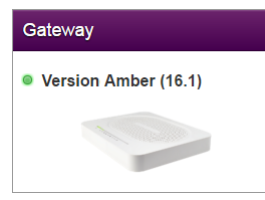

La card **Gateway** visualizza:

- La versione corrente del firmware di TG789vac Xtream 35b.
- Un'immagine di TG789vac Xtream 35b.

## **La pagina Gateway**

Per aprire la pagina Gateway, fare clic sull'intestazione della card **Gateway**:

Nella pagina **Gateway** è possibile effettuare le seguenti operazioni:

- Visualizzare informazioni di base sul proprio TG789vac Xtream 35b.
- Visualizzare o modificare le impostazioni relative all'ora usate dal proprio TG789vac Xtream 35b.
- Riavviare TG789vac Xtream 35b.
- Ripristinare le impostazioni predefinite di TG789vac Xtream 35b. Per ulteriori informazioni, vedere *["8.4 Ripristino delle impostazioni predefinite" a pagina 57](#page-60-1)*.
- Esportare la configurazione corrente.
- Importare una configurazione salvata in precedenza.
- Aggiornare il firmware di TG789vac Xtream 35b (se disponibile).

# <span id="page-36-0"></span>**4.3.2 Banda larga**

## **La card Broadband**

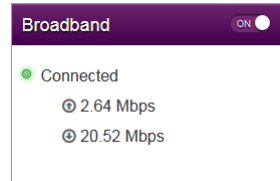

La card **Broadband** (Banda larga) visualizza lo stato corrente dell'interfaccia a banda larga.

## **Interruttore Broadband**

Nell'intestazione della card **Broadband** (Banda larga) è possibile verificare se l'interfaccia a banda larga è abilitata o meno. A seconda dell'impostazione dell'interruttore, si verificano le condizioni riportate di seguito.

- CON indica che l'interfaccia a banda larga è abilitata. Fare clic su questo interruttore per disabilitare l'interfaccia a banda larga.
- OFF indica che l'interfaccia a banda larga è disabilitata. Fare clic su questo interruttore per abilitare l'interfaccia a banda larga.

## **La pagina Broadband**

Per aprire la pagina **Broadband** (Banda larga), fare clic sull'intestazione della card **Broadband**.

La pagina **Broadband** visualizza informazioni sulla propria connessione a banda larga.

Nell'angolo superiore destro è possibile fare clic su **show advanced** (mostra avanzate) per effettuare le seguenti operazioni:

- Configurare il tipo di banda larga.
- Visualizzare statistiche aggiuntive.

# <span id="page-37-0"></span>**4.3.3 Accesso Internet**

## **La card Internet Access**

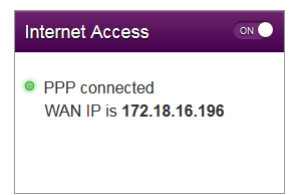

La card **Internet Access** (Accesso Internet) visualizza:

- Lo stato corrente della connessione Internet.
- L'indirizzo IP WAN Questo è l'indirizzo IP che TG789vac Xtream 35b utilizza per comunicare in Internet.

## **Interruttore Internet Access**

Nell'intestazione della card **Internet Access** (Accesso Internet) è possibile verificare se l'interfaccia a banda larga è abilitata o meno. A seconda dell'impostazione dell'interruttore, si verificano le condizioni riportate di seguito.

- CON indica che la connessione Internet principale è abilitata. Fare clic su questo interruttore per disabilitare la connessione Internet principale.
- (OFF) indica che la connessione Internet principale è disabilitata. Fare clic su questo interruttore per abilitare la connessione Internet principale.

### **Visualizzazione di ulteriori impostazioni**

Fare clic su **Internet Access** (Accesso Internet). Viene visualizzata la pagina **Internet Access**, in cui sono riportate ulteriori impostazioni.

## <span id="page-38-0"></span>**4.3.4 Wireless**

## **La card Wireless**

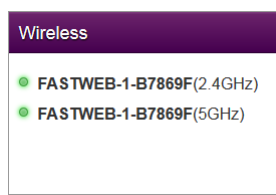

La card **Wireless** visualizza:

- Lo stato dei punti di accesso wireless (abilitato o disabilitato).
- Il nome rete (SSID) del punto di accesso wireless a 2,4 GHz e di quello a 5 GHz.

## **Interruttore Wireless ACCESO/SPENTO**

Nella card **Wireless** è possibile verificare se l'interfaccia wireless è abilitata o meno. A seconda dell'impostazione dell'interruttore, si verificano le condizioni riportate di seguito.

- indica che la radio wireless è abilitata. Fare clic su questo interruttore per disabilitare la radio wireless. Tale operazione comporta lo spegnimento di tutti i punti di accesso di TG789vac Xtream 35b.
- **OFF** indica che la radio wireless è disabilitata. Fare clic su questo interruttore per abilitare la radio wireless.

## **La pagina Wireless**

Fare clic sull'intestazione della card **Wireless** per aprire la pagina Wireless.

Nel lato sinistro della pagina **Wireless**, è possibile selezionare il punto di accesso che si desidera configurare:

Per ogni punto di accesso si possono effettuare le seguenti operazioni:

- Visualizzare o modificare le impostazioni dell'interfaccia wireless.
- Visualizzare o modificare le impostazioni del punto di accesso.
- Avviare una configurazione WPS (Push Button Configuration)
- Generare un codice QR per la connessione di un client wireless.

## **Esempi di configurazione**

In questa Guida all'installazione e all'uso è possibile trovare informazioni su come:

- Modificare le impostazioni di protezione wireless. Per ulteriori informazioni, vedere *["3.4 Protezione della connessione wireless" a pagina 24](#page-27-2)*.
- Configurare e usare WPS Per ulteriori informazioni, vedere *["3.1 Connessione del client wireless tramite WPS" a pagina 19](#page-22-1)*.
- Utilizzare il codice QR. Per ulteriori informazioni, vedere *["3.3 Connessione di un client wireless mediante scansione del codice QR" a pagina 23](#page-26-1)*.

# <span id="page-39-0"></span>**4.3.5 Rete locale**

## **La card Local Network**

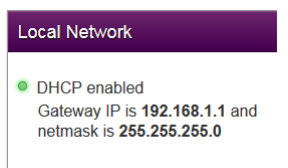

La card **Local Network** (Rete locale) visualizza:

- Lo stato del server DHCP (abilitato o disabilitato).
- L'indirizzo IP locale e la maschera di rete di TG789vac Xtream 35b.

### **La pagina Local Network**

Per aprire la pagina **Local Network** (Rete locale), fare clic sull'intestazione della card **Local Network**.

Nella pagina **Local Network**è possibile:

- Visualizzare o modificare l'indirizzo IP di TG789vac Xtream 35b.
- Visualizzare o modificare le impostazioni DHCP di TG789vac Xtream 35b.
- Aggiungere o rimuovere i lease DHCP statici per i dispositivi.

Per visualizzare le impostazioni avanzate, fare clic su **show advanced** (mostra avanzate) nell'angolo superiore destro.

# <span id="page-40-0"></span>**4.3.6 Dispositivi**

## **La card Devices**

La card **Devices** (Dispositivi) visualizza il numero di periferiche connesse alle seguenti interfacce:

- Interfaccia Ethernet
- Interfaccia wireless

## **Visualizzazione di ulteriori impostazioni**

Fare clic su **Devices** (Dispositivi) e selezionare <sup>64</sup>8. Viene visualizzata la pagina Local Network (Rete locale), che consente di effettuare le operazioni riportate di seguito.

• Visualizzare un elenco di tutti i dispositivi presenti sulla rete locale.

Per visualizzare l'elenco aggiornato, fare clic su **refresh data** (aggiorna dati) nell'angolo superiore destro.

# <span id="page-41-0"></span>**4.3.7 Servizi WAN**

## **La card WAN Services**

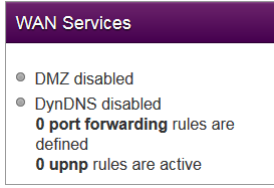

La card **WAN Services** (Servizi WAN) visualizza:

- Lo stato DMZ. Per ulteriori informazioni, vedere *["6 DMZ" a pagina 50](#page-53-1)*.
- Il numero delle regole di inoltro alla porta che sono state definite. L'inoltro alla porta consente di inoltrare a un dispositivo locale il traffico Internet in entrata su una porta specifica.
- Il numero di regole UPnP attive. I giochi e le applicazioni abilitate per UPnP creano automaticamente le regole di inoltro alla porta necessarie per eseguire i servizi sul dispositivo specifico.

## **Visualizzazione di ulteriori impostazioni**

Fare clic su **WAN Services** (Servizi WAN). Viene visualizzata la pagina **WAN Services**, che consente di effettuare le seguenti operazioni:

- Visualizzare o modificare le regole di inoltro alla porta.
- Visualizzare le regole UPnP attive.

Nell'angolo superiore destro è possibile fare clic su **show advanced** (mostra avanzate) per effettuare le seguenti operazioni:

- Configurare un host DMZ. Per ulteriori informazioni, vedere *["6 DMZ" a pagina 50](#page-53-1)*.
- Abilitare o disabilitare i servizi UPnP.
- Configurare il servizio DNS dinamico Il servizio DNS dinamico consente di assegnare un nome host DNS fisso (ad esempio, miapaginaWeb.dyndns.org) a una connessione a banda larga persino nel caso in cui questa stia utilizzando un indirizzo IP dinamico. Non appena il dispositivo ottiene un nuovo indirizzo IP, il server DNS dinamico essere l'aggiornamento in modo da abbinare il nome host DNS fisso al nuovo indirizzo IP.

## <span id="page-42-0"></span>**4.3.8 Firewall**

## **Introduzione**

TG789vac Xtream 35b viene fornito con un firewall integrato che aiuta a proteggere la rete contro attacchi da Internet. Questo firewall dispone di una serie di livelli predefiniti che consentono di adattarlo alle proprie esigenze.

La modalità predefinita è **normal** (normale). In modalità **normal**, il firewall:

- Consentirà tutte le connessioni in uscita ed eliminerà automaticamente tutte le connessioni in entrata sconosciute.
- Proteggerà TG789vac Xtream 35b e la rete locali da eventuali intrusioni.

## **La card Firewall**

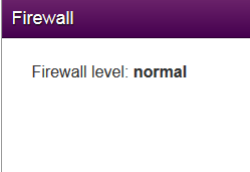

La card **Firewall** visualizza il livello di firewall corrente utilizzato.

### **Visualizzazione di ulteriori impostazioni**

Fare clic su **Firewall**. Viene visualizzata la pagina **Firewall**, che consente di effettuare le seguenti operazioni:

- Modificare il livello di firewall.
- Abilitare o disabilitare la risposta ai ping Internet.

## <span id="page-43-0"></span>**4.3.9 Diagnostica**

## **La card Diagnostics**

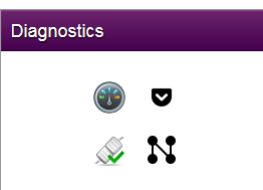

La card **Diagnostics** (Diagnostica) visualizza gli strumenti di risoluzione dei problemi riportati di seguito.

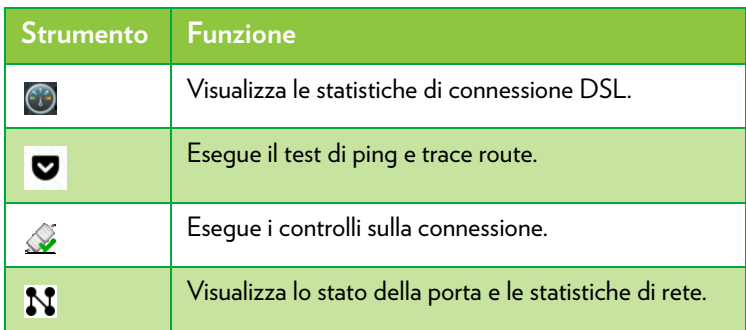

Fare clic sull'icona per aprire lo strumento corrispondente.

In alternativa, è possibile puntare fare clic su **Diagnostics** (Diagnostica), quindi selezionare lo strumento richiesto.

# <span id="page-44-0"></span>**4.3.10 Assistenza**

## **Introduzione**

Grazie all'assistenza remota, l'interfaccia Web di TG789vac Xtream 35b può essere resa accessibile da Internet.

Per ulteriori informazioni, vedere *["4.1.2 Accesso a TG789vac Xtream 35b da Internet \(Assistenza remota\)" a pagina 29](#page-32-0)*.

# <span id="page-45-0"></span>**4.3.11 Connessione mobile 3G/4G**

## **Fall-back mobile**

TG789vac Xtream 35bconsente di utilizzare una connessione Internet mobile (3G, LTE o 4G) come connessione fall-back per l'accesso a Internet. Ciò significa che con TG789vac Xtream 35b è possibile passare automaticamente alla connessione Internet mobile quando la connessione Internet principale non è disponibile.

## **La card Mobile**

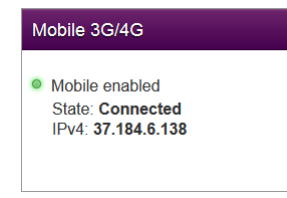

La card **Mobile** (Mobile) visualizza:

- Lo stato della connessione mobile.
- L'indirizzo IP pubblico di TG789vac Xtream 35b.

## **La pagina Mobile**

Per aprire la pagina **Mobile** (Mobile), fare clic su **Mobile**.

La pagina**Mobile** consente di effettuare le seguenti operazioni:

- Visualizzare informazioni sullo stato della linea e della rete mobile.
- Configurare la connessione mobile.

Per ulteriori informazioni, vedere *["Configurazione della connessione Internet mobile" a pagina 16](#page-19-2)*.

## <span id="page-46-0"></span>**4.3.12 Gestione**

## **La card Management**

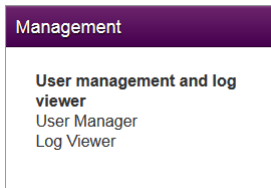

## **La pagina Management**

Per aprire la pagina Management, fare clic su **Management** (Gestione).

La pagina **Management** consente di effettuare le seguenti operazioni:

- Gestire gli account utente dell'interfaccia Web di TG789vac Xtream 35b.
- Visualizzare i registri eventi.

## <span id="page-47-0"></span>**4.3.13 Condivisione dei contenuti**

### **Introduzione**

Se si connette una periferica di memorizzazione USB alla porta USB di TG789vac Xtream 35b, è possibile condividere i contenuti sulle periferiche di memorizzazione USB con altre periferiche connesse alla rete locale (perlopiù computer).

Per ulteriori informazioni, vedere *["5 Condivisione dei contenuti" a pagina 45](#page-48-1)*.

# <span id="page-48-1"></span><span id="page-48-0"></span>**5 Condivisione dei contenuti**

## **Introduzione**

Se si connette una periferica di memorizzazione USB alla porta USB di TG789vac Xtream 35b, è possibile condividere i contenuti sulle periferiche di memorizzazione USB con altre periferiche connesse alla rete locale (perlopiù computer e dispositivi multimediali).

## **Caratteristiche**

- TG789vac Xtream 35b supporta USB 2.0
- Sono supportati i seguenti file system:
	- NTFS
	- · FAT<sub>32</sub>
	- · FAT<sub>16</sub>
	- HFS+
	- $-$  EXT<sub>2</sub>/<sub>3</sub>/<sub>4</sub>
- È possibile connettere fino a cinque periferiche di memorizzazione USB (tramite un hub USB).

### **Server di condivisione dei contenuti**

TG789vac Xtream 35b offre due tipi di servizi per condividere i contenuti. La seguente tabella fornisce una breve panoramica delle principali funzioni:

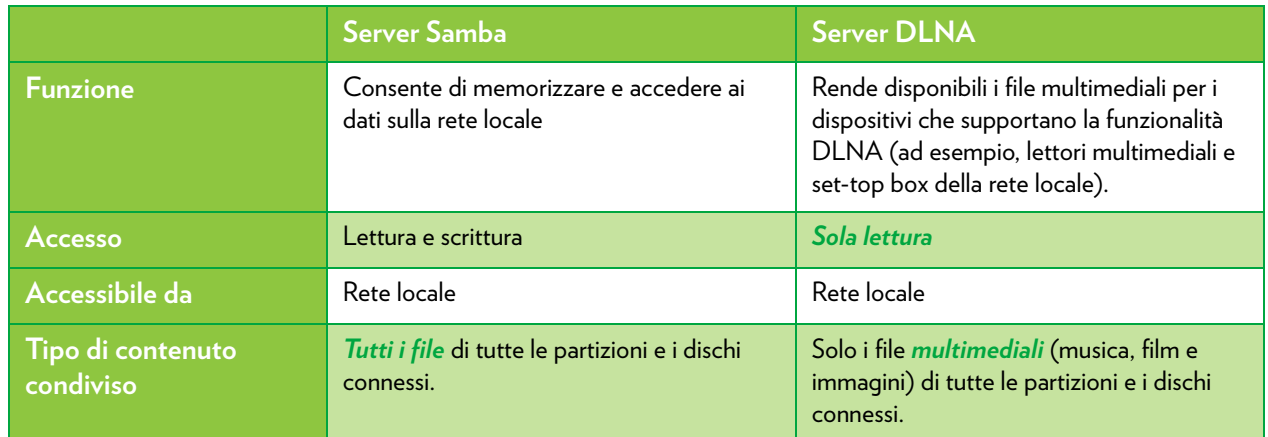

### <span id="page-48-2"></span>**Come configurare la condivisione dei contenuti**

Sia il server Samba che il server DLNA sono *abilitati per impostazione predefinita*. È sufficiente inserire la Memory Stick o il disco fisso esterno in una delle porte USB di TG789vac Xtream 35b.

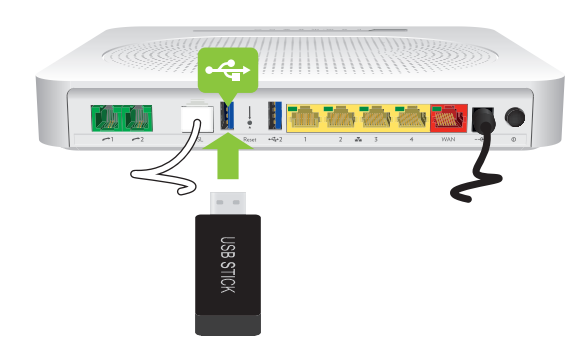

## **Personalizzazione delle impostazioni di condivisione dei contenuti**

Per modificare le impostazioni predefinite, procedere come indicato di seguito:

- **1** Accedere all'interfaccia Web di TG789vac Xtream 35b. Per ulteriori informazioni, vedere *["4.1.1 Accesso all'interfaccia Web di TG789vac Xtream 35b dalla rete locale" a pagina 28](#page-31-1)*.
- **2** Fare clic su **Content Sharing** (Condivisione dei contenuti). Viene visualizzata la pagina **Content Sharing**. In **General status** (Stato generale), è possibile modificare le seguenti impostazioni:
	- **Samba name** (Nome Samba): TG789vac Xtream 35b condividerà i contenuti con i dispositivi Samba con questo nome.
	- **Samba enabled (Samba abilitato):** consente di abilitare o disabilitare il server Samba di condivisione dei file.
	- **DLNA enabled** (DLNA abilitato): consente di abilitare o disabilitare il servizio DLNA.
	- **DLNA name (Nome DLNA):** TG789vac Xtream 35b condividerà i contenuti con altri dispositivi DLNA con questo nome.
- **3** Facendo clic su **show advanced** (mostra avanzate), sarà possibile configurare le voci **Samba name** e **DLNA name**. È inoltre possibile modificare i seguenti elementi:
	- **Samba workgroup** (Gruppo di lavoro Samba): Inserire lo stesso gruppo di lavoro utilizzato dai propri computer.
	- **Samba description** (Descrizione Samba): Aggiungere una breve descrizione per i contenuti condivisi di TG789vac Xtream 35b.
- **4** Fare clic su **Apply** (Applica).
- **5** Tutti gli utenti connessi a TG789vac Xtream 35b possono ora accedere ai dati archiviati nelle periferiche di memorizzazione connesse a TG789vac Xtream 35b.

# <span id="page-50-0"></span>**5.1 Accesso al server Samba**

## **Introduzione**

 $\mathbf i$ 

Il server Samba consente di condividere i contenuti sulle periferiche di memorizzazione USB con altre periferiche connesse alla rete locale (perlopiù computer).

Questi dispositivi dispongono di accesso in lettura e scrittura ai contenuti condivisi.

## **Accesso al server Samba su Windows**

Procedere come indicato di seguito:

- **1** Aprire Esplora risorse (o Esplora file) e fare clic su **Network** (Rete).
- **2** Viene visualizzata la finestra **Network**. Fare doppio clic su **OPENWRT**.

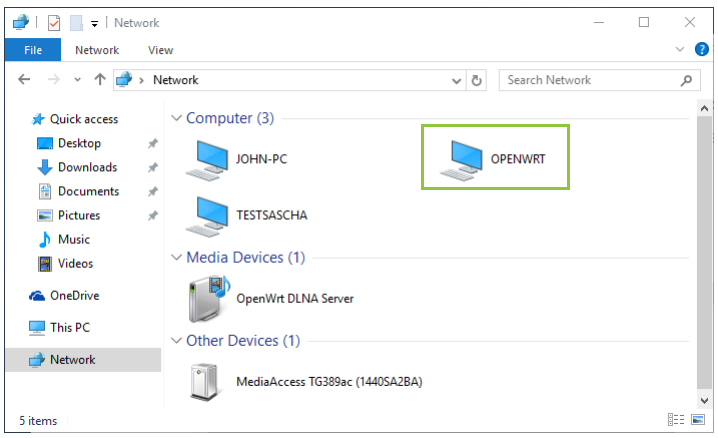

Si può accedere al dispositivo anche immettendo **\\192.168.1.1** nella barra degli indirizzi.

**3** Le periferiche di memorizzazione collegate a TG789vac Xtream 35b vengono elencate come cartelle.

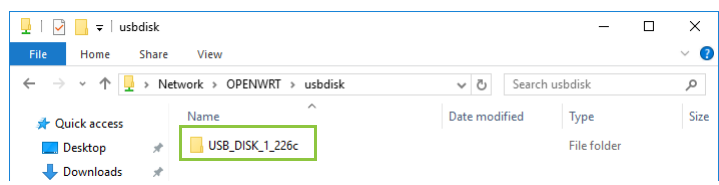

**4** Se si prevede di utilizzare frequentemente questa cartella, potrebbe essere utile mapparla come unità di rete. Per ulteriori informazioni, consultare la guida del sistema operativo.

### **Accesso al server Samba su Mac**

Procedere come indicato di seguito:

**1** Aprire una finestra del **Finder**. In **SHARED** (CARTELLE CONDIVISE), fare clic su **openwrt**, quindi su **usbdisk**.

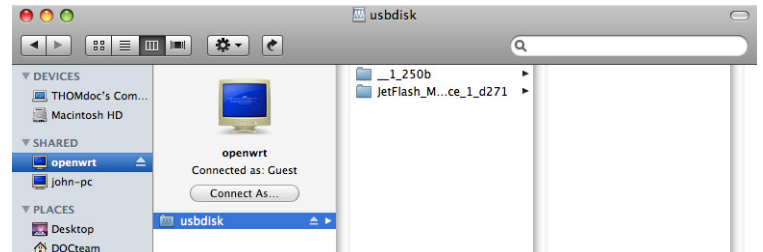

**2** Le periferiche di memorizzazione collegate a TG789vac Xtream 35b vengono elencate come cartelle.

# <span id="page-51-0"></span>**5.2 Accesso al server DLNA**

### **Introduzione**

Il server DLNA elenca tutti i file audio, video e di immagine che si trovano sulla periferica di memorizzazione USB connessa. Tutti i renderer DLNA-certified (ad esempio, un set-top box DLNA-certified) connessi alla rete sono in grado di visualizzare quell'elenco e riprodurre o visualizzare gli elementi inclusi in esso.

Sul renderer DLNA, il server DLNA di TG789vac Xtream 35b sarà elencato con il nome che è stato configurato in *["Come](#page-48-2)  [configurare la condivisione dei contenuti" a pagina 45](#page-48-2)*.

### **Windows 10, Windows 8 e Windows 7**

Windows 10, Windows 8 e Windows 7 integrano sono dotati di un supporto nativo per DLNA. Questi sistemi operativi rilevano automaticamente la funzionalità DLNA e rendono disponibili i file multimediali per la riproduzione su Windows Media Player e Windows Media Center.

Procedere come indicato di seguito:

- **1** Aprire Esplora risorse (o Esplora file) e fare clic su **Network** (Rete).
- **2** Viene visualizzata la finestra **Network**:

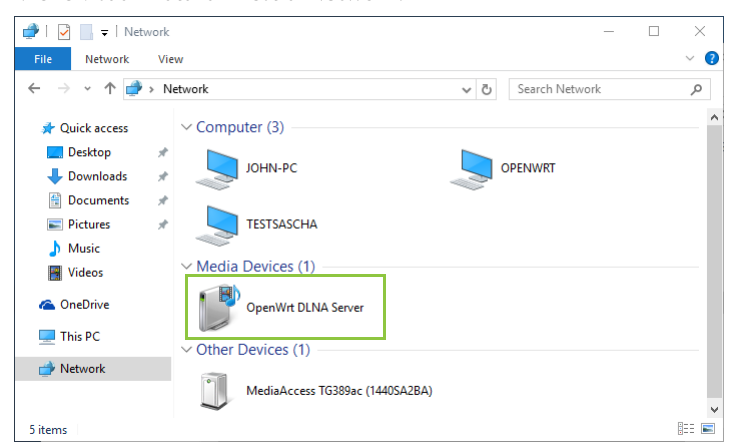

In **Media Devices** (Dispositivi multimediali) si troverà il media server DLNA (visualizzato come **OpenWrt DLNA Server**, ovvero Server DLNA OpenWrt) di TG789vac Xtream 35b.

- **3** Per accedere ai file multimediali
	- Su Windows 10, fare clic con il tasto destro del mouse su **OpenWrt DLNA Server**, quindi fare clic su **Open Media Player** (Apri Media Player).
	- Sulle altre versioni di Windows, fare doppio clic su **OpenWrt DLNA Server**.

#### **4 Windows Media Player** si avvia.

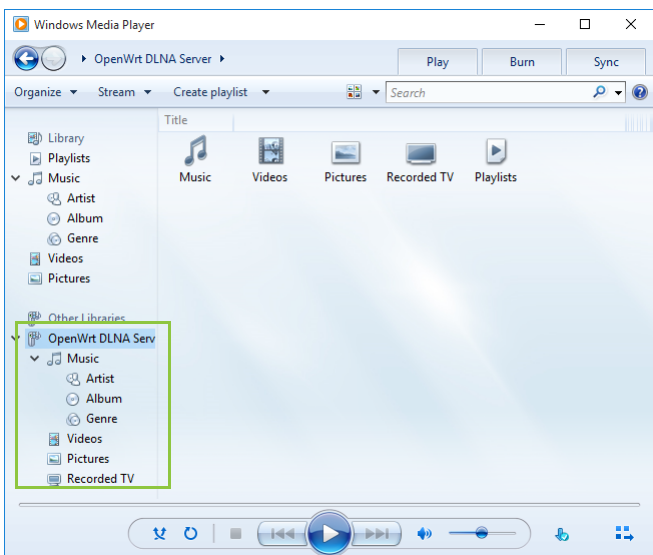

Il media server DLNA di TG789vac Xtream 35b è elencato nella struttura ad albero a sinistra. Questa voce consente di accedere ai file multimediali.

## <span id="page-53-1"></span><span id="page-53-0"></span>**6 DMZ**

## **Introduzione**

TG789vac Xtream 35b consente di configurare un dispositivo locale come host DMZ (De-Militarized Zone). Si verifica quanto riportato di seguito.

- Non verrà applicata alcuna regola del firewall di TG789vac Xtream 35b a questo dispositivo.
- Tutto il traffico che ha origine da Internet verrà inoltrato a questo dispositivo a meno che una regola specifica di inoltro alla porta per un determinato tipo di traffico non sia stata definita o creata automaticamente.

## **Uso di un indirizzo statico per l'host DMZ**

Assicurarsi che l'host DMZ utilizzi un indirizzo IP statico (indirizzo IP fisso scelto dall'utente) anziché dinamico (indirizzo IP assegnato dal server DHCP). Se si utilizza un indirizzo IP dinamico, è possibile che il dispositivo ottenga un nuovo indirizzo IP dopo qualche tempo, la regola di inoltro alla porta non venga più applicata al dispositivo e un altro dispositivo possa inaspettatamente agire da host DMZ.

## **Come configurare un dispositivo come host DMZ**

- **1** Accedere all'interfaccia Web di TG789vac Xtream 35b. Per ulteriori informazioni, vedere *["4.1.1 Accesso all'interfaccia Web di TG789vac Xtream 35b dalla rete locale" a pagina 28](#page-31-1)*.
- **2** Fare clic su **WAN Services** (Servizi WAN). Viene visualizzata la pagina **WAN Services**.
- **3** Nell'angolo superiore destro fare clic su **show advanced** (mostra avanzate). Viene visualizzata la sezione **DMZ**. **DMZ**

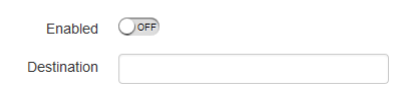

**4** Cambiare l'impostazione **Enabled** (Abilitato) in  $\overline{\text{on}}$ .

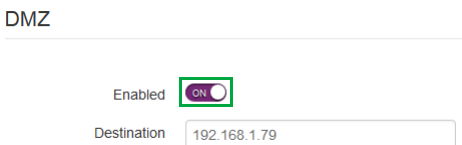

- **5** Nella casella **Destination** (Destinazione) digitare l'indirizzo IP del dispositivo che si desidera usare come host DMZ.
- **6** Se si desidera, è possibile impostare alcune eccezioni per l'host DMZ creando dei mapping porta che indirizzino traffico specifico ad altri dispositivi. A tale scopo, fare clic su **Add new port mapping** (Aggiungi nuovo mapping porta) nella **tabella Port forwarding** (Inoltro alla porta).

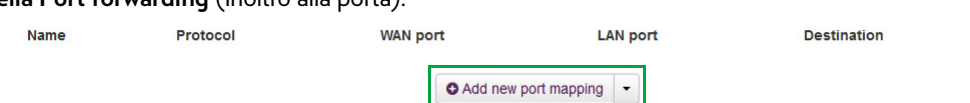

**7** Fare clic su **Save** (Salva). La DMZ è ora attiva.

# <span id="page-54-1"></span><span id="page-54-0"></span>**7 Telefonia**

I servizi fonia non sono configurabili accedendo alla GUI del TG789vac Xtream, ma vengono configurati dai sistemi Fastweb.

Per il collegamento dei telefoni fai riferimento alla guida all'installazione presente nella scatola dell'apparato.

# <span id="page-55-0"></span>**8 Supporto**

## **Introduzione**

In questo capitolo vengono suggerite alcune soluzioni ai problemi che potrebbero verificarsi durante l'installazione, la configurazione o l'uso di TG789vac Xtream 35b.

Se i suggerimenti forniti non consentono di risolvere il problema, contattare il provider di servizi.

## **Argomenti**

Questo capitolo descrive i seguenti argomenti:

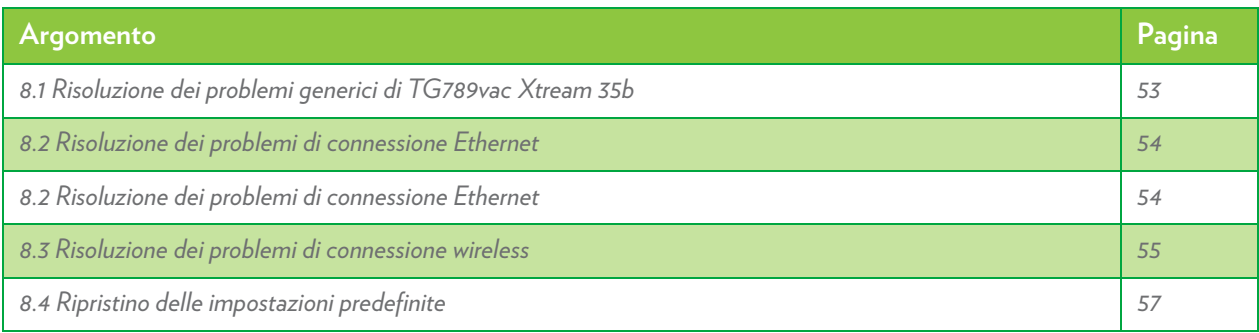

# <span id="page-56-0"></span>**8.1 Risoluzione dei problemi generici di TG789vac Xtream 35b**

## **Nessuno dei LED si accende (TG789vac Xtream 35b non funziona)**

Verificare che:

i

- TG789vac Xtream 35b sia collegato a una presa di alimentazione.
- La tensione utilizzata per TG789vac Xtream 35b sia quella appropriata.

I requisiti di alimentazione di TG789vac Xtream 35b sono indicati chiaramente sull'etichetta di identificazione di TG789vac Xtream 35b. Utilizzare solo l'unità di alimentazione fornita con TG789vac Xtream 35b.

• Verificare che TG789vac Xtream 35b sia acceso mediante il pulsante o il selettore rotante presenti sul pannello posteriore.

## **Il LED Broadband non si accende o lampeggia**

Verificare che:

- Il cavo DSL sia collegato correttamente. Per ulteriori informazioni, vedere *["2.1 Connessione di TG789vac Xtream 35b alla](#page-16-1)  [rete del provider di servizi" a pagina 13](#page-16-1)*.
- Il servizio DSL sia abilitato sulla linea telefonica. Per ulteriori informazioni, contattare il proprio provider di servizi.
- Controllare le impostazioni **Broadband** (Banda larga) di interfaccia Web. Procedere come indicato di seguito:
	- **a** Accedere all'*[TG789vac Xtream 35b interfaccia Web](#page-29-1)*. Per ulteriori informazioni, vedere *["4.1.1 Accesso all'interfaccia Web di TG789vac Xtream 35b dalla rete locale" a](#page-31-1)  [pagina 28](#page-31-1)*.
	- **b** Nell'intestazione della card **Broadband**, assicurarsi che l'interruttore si trovi sulla posizione on  $\bigcirc$ .

## **TG789vac Xtream 35b non è raggiungibile**

Se non è possibile accedere a TG789vac Xtream 35b tramite il browser Web, è consigliabile eseguire un ripristino hardware seguendo le istruzioni descritte in *["8.4 Ripristino delle impostazioni predefinite" a pagina 57](#page-60-0)*.

# <span id="page-57-0"></span>**8.2 Risoluzione dei problemi di connessione Ethernet**

## **Il LED Ethernet non si accende**

Verificare che:

- Il cavo Ethernet sia connesso correttamente alla porta Ethernet su TG789vac Xtream 35b e sul computer.
- Il tipo di cavo utilizzato sia appropriato per l'apparecchiatura Ethernet, ovvero sia un cavo almeno UTP CAT5 con connettori RJ-45.

# <span id="page-58-0"></span>**8.3 Risoluzione dei problemi di connessione wireless**

### <span id="page-58-1"></span>**Impossibile connettersi tramite WPS**

Se si riscontrano problemi della connessione del client wireless tramite WPS, provare uno dei seguenti rimedi:

- La sessione WPS dura solo 2 minuti, assicurarsi di premere il pulsante WPS di entrambi i dispositivi in questo lasso di tempo.
- Attendere che i LED WPS di TG789vac Xtream 35b e degli altri dispositivi siano spenti, quindi riprovare.
- Avvicinare i dispositivi tra loro.
- Verificare che l'interfaccia wireless e WPS siano abilitati sul TG789vac Xtream 35b. Procedere come indicato di seguito:
	- **a** Accedere all'*[TG789vac Xtream 35b interfaccia Web](#page-29-1)*. Per ulteriori informazioni, vedere *["4.1.1 Accesso all'interfaccia Web di TG789vac Xtream 35b dalla rete locale" a](#page-31-1)  [pagina 28](#page-31-1)*.
	- **b** Fare clic su **Wireless**. Viene visualizzata la pagina **Wireless**.
	- **c** Nel menu a sinistra, selezionare il punto di accesso a cui si desidera connettersi tramite WPS.
	- d Nell'intestazione della scheda Wireless, assicurarsi che l'interruttore sia on .
	- **e** Nell'angolo superiore destro fare clic su **show advanced** (mostra avanzate).
	- **f** In **Access Point** (Punto di accesso), verificare che:
		- **Broadcast SSID** (Mostra nome rete (SSID)) sia impostato su **OND**.
		- **WPS** sia impostato su **ON**.
		- La modalità **Security** (Protezione) non sia **WEP**.
	- **g** Se sono state effettuate modifiche, fare clic su **Save** (Salva).

Se il problema persiste configurare manualmente il client wireless. Per ulteriori informazioni, vedere *["3.2 Connessione](#page-25-1)  [manuale di un client wireless" a pagina 22](#page-25-1)*.

#### <span id="page-58-2"></span>**Chiave wireless dimenticata**

Se le impostazioni wireless sono state modificate manualmente e sono state dimenticate, per recuperarle provare con uno dei metodi riportati di seguito:

**1** Utilizzare un computer già connesso alla rete.

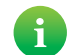

Se nessuno dei computer è connesso alla rete wireless, connetterne uno con un cavo Ethernet. Per ulteriori informazioni, vedere *["2.3 Connessione dei dispositivi cablati" a pagina 15](#page-18-1)*.

- **2** Accedere all'interfaccia Web. Per ulteriori informazioni, vedere *["4.1.1 Accesso all'interfaccia Web di TG789vac Xtream 35b dalla rete locale" a pagina 28](#page-31-1)*.
- **3** Fare clic su **Wireless**. Viene visualizzata la pagina **Wireless**.
- **4** Nel menu a sinistra, selezionare il punto di accesso che si desidera visualizzare.

## 8 Supporto

**5** In **Access Point** (Punto di accesso), sono disponibili il nome rete (SSID) e la chiave wireless (password).

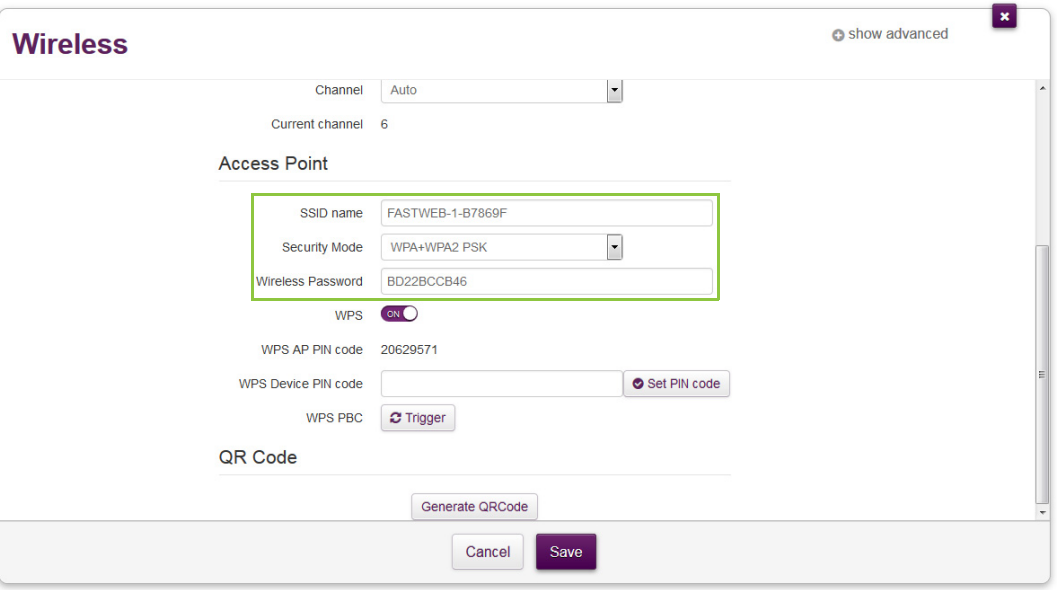

### **TG789vac Xtream 35b non appare nella lista dei punti di accesso del client wireless**

- Assicurarsi che l'interfaccia wireless di TG789vac Xtream 35b sia abilitata.
	- **a** Accedere all'*[TG789vac Xtream 35b interfaccia Web](#page-29-1)*. Per ulteriori informazioni, vedere *["4.1.1 Accesso all'interfaccia Web di TG789vac Xtream 35b dalla rete locale" a](#page-31-1)  [pagina 28](#page-31-1)*.
	- **b** Nell'intestazione della scheda Wireless, assicurarsi che l'interruttore sia on .
- Se il segnale è debole o non disponibile, provare a riposizionare TG789vac Xtream 35b per ottenere prestazioni ottimali.
- *[Cambiare il canale wireless](#page-59-0)*.

### **Il punto di accesso di TG789vac Xtream 35b non è più disponibile**

Se in precedenza è stato possibile effettuare la connessione e ora non lo è più:

- Controllare che la scheda del client wireless sia abilitata (messaggio tipo "radio on").
- Controllare che il client wireless utilizzi le impostazioni wireless corrette (nome rete (SSID), impostazioni di protezione).

#### **Portata o connettività wireless scarsa**

Provare quanto indicato di seguito.

- Controllare la forza del segnale, indicata dallo strumento di gestione dei client wireless. Se il segnale è debole, provare a riposizionare TG789vac Xtream 35b per ottenere prestazioni ottimali.
- *[Cambiare il canale wireless](#page-59-0)*.
- Utilizzare WPA(2)-PSK come codifica. Per ulteriori informazioni, vedere *["3.4 Protezione della connessione wireless" a pagina 24](#page-27-2)*.

### <span id="page-59-0"></span>**Cambiare il canale wireless**

Procedere come indicato di seguito:

- **1** Accedere all'*[TG789vac Xtream 35b interfaccia Web](#page-29-1)*. Per ulteriori informazioni, vedere *["4.1.1 Accesso all'interfaccia Web di TG789vac Xtream 35b dalla rete locale" a pagina 28](#page-31-1)*.
- **2** Fare clic su **Wireless**. Viene visualizzata la pagina **Wireless**.
- **3** Nell'elenco **Channel** (Canale) sotto **Interface (Interfaccia)** fare clic su un canale diverso da quello visualizzato in **Current channel** (Canale corrente).
- **4** Fare clic su **Save** (Salva).

# <span id="page-60-1"></span><span id="page-60-0"></span>**8.4 Ripristino delle impostazioni predefinite**

## **Ripristino di TG789vac Xtream 35b**

Se non è più possibile collegarsi a TG789vac Xtream 35b oppure si intende procedere con una nuova installazione, è consigliabile eseguire il ripristino alle impostazioni di fabbrica predefinite.

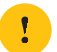

Il ripristino delle impostazioni elimina tutte le modifiche apportate alla configurazione. Pertanto, dopo il ripristino, sarà necessario riconfigurare TG789vac Xtream 35b.

Inoltre, i client wireless dovranno essere nuovamente associati, come descritto in *["3 Rete wireless" a pagina 18](#page-21-1)*.

### **Metodi**

È possibile scegliere tra:

- *[Ripristino di TG789vac Xtream 35b tramite l'interfaccia Web](#page-60-2)*
- *[Ripristinare TG789vac Xtream 35b tramite il pulsante Ripristina](#page-60-3)*

### <span id="page-60-2"></span>**Ripristino di TG789vac Xtream 35b tramite l'interfaccia Web**

Procedere come indicato di seguito:

- **1** Accedere all'*[TG789vac Xtream 35b interfaccia Web](#page-29-1)*. Per ulteriori informazioni, vedere *["4.1.1 Accesso all'interfaccia Web di TG789vac Xtream 35b dalla rete locale" a pagina 28](#page-31-1)*.
- **2** Fare clic su **Gateway**. Viene visualizzata la pagina **Gateway**.
- **3** Fare clic su **Reset** (Ripristina).
- **4** Vengono effettuati il ripristino della configurazione predefinita di TG789vac Xtream 35b e il riavvio.

### <span id="page-60-3"></span>**Ripristinare TG789vac Xtream 35b tramite il pulsante Ripristina**

Procedere come indicato di seguito:

- **1** Verificare che TG789vac Xtream 35b sia acceso.
- **2** Premere il pulsante **Reset** (Ripristina) per almeno 7 secondi, quindi rilasciarlo.

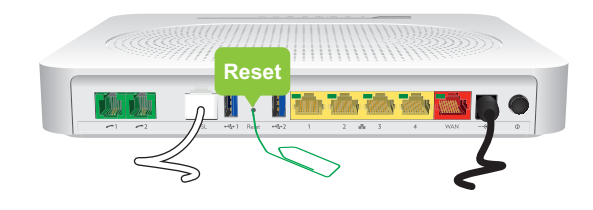

**3** TG789vac Xtream 35b viene riavviato.

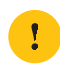

L'amministratore del sistema potrebbe avere disabilitato il pulsante di ripristino fisico di TG789vac Xtream 35b. In tal caso, il ripristino hardware ai valori predefiniti non è possibile.

#### **TECHNICOLOR**

1-5, rue Jeanne d'Arc 92130 Issy-les-Moulineaux Francia

Copyright © 2016 Technicolor. Tutti i diritti riservati. DMS3-CTC-25-341 v1.0. Tutti i nomi commerciali citati sono marchi di servizi, marchi o marchi registrati delle rispettive società. Specifiche soggette a modifica senza preavviso.